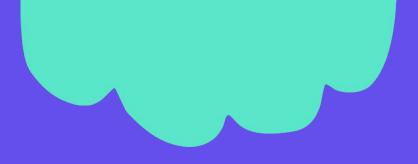

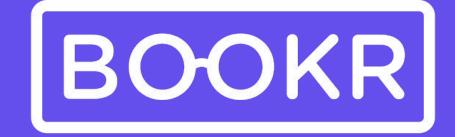

# CLASS

**BOOKR Class User Guide** 

#### Contents

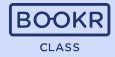

Navigate easily in the BOOKR Class User Guide by clicking on the chapter titles.

#### **BOOKR Class Library Application**

#### Downloading the App

- Login with a student code
- First Login
- Library view

**Student version** 

- Main page
- Menus on main page
- Opening a book
- Reading a book
- Educational Games
- Recommendations, coins and badges
- Search Options
- <u>My Profile</u>
  - Child Dashboard
  - Lexile Placement Test
  - Settings
  - Manage Storage
  - Help
  - App Intro

| Teacher and Parent View                   |  |  |  |  |
|-------------------------------------------|--|--|--|--|
| • <u>Login</u>                            |  |  |  |  |
| <ul> <li>Select or Add Profile</li> </ul> |  |  |  |  |
| <u>Registration Process</u>               |  |  |  |  |
| Add Your Child                            |  |  |  |  |
| <ul> <li>Subscriptions</li> </ul>         |  |  |  |  |
| <u>Choose profile</u>                     |  |  |  |  |
| Library View                              |  |  |  |  |
| Search Options                            |  |  |  |  |
| • <u>My Profile</u>                       |  |  |  |  |
| Child Dashboard                           |  |  |  |  |
| Edit Child Profile                        |  |  |  |  |
| <ul> <li>Add or Remove a Child</li> </ul> |  |  |  |  |
| <ul> <li>Logout</li> </ul>                |  |  |  |  |
| Subscription                              |  |  |  |  |
| <ul> <li>Settings</li> </ul>              |  |  |  |  |
| • Help                                    |  |  |  |  |
| <ul> <li>Tutorial</li> </ul>              |  |  |  |  |

#### **Teachers' Dashboard**

| Opening the Teacher's Dashboard                     |  |  |  |
|-----------------------------------------------------|--|--|--|
| <u>Students</u>                                     |  |  |  |
| Student Import                                      |  |  |  |
| Student's Profile                                   |  |  |  |
| Lexile Test Assignments                             |  |  |  |
| <ul> <li>Book Assignments</li> </ul>                |  |  |  |
| Add or Revoke License                               |  |  |  |
| Level Hiding                                        |  |  |  |
| Licenses                                            |  |  |  |
| Statistics                                          |  |  |  |
| <ul> <li>Student's Individual Statistics</li> </ul> |  |  |  |
| <ul> <li>School Book Statistics</li> </ul>          |  |  |  |
| <u>Books</u>                                        |  |  |  |
| <ul> <li>Assign Books</li> </ul>                    |  |  |  |
| <u>Flashcards</u>                                   |  |  |  |
| Songs and Karaoke                                   |  |  |  |
| My Profile                                          |  |  |  |
| Help Center                                         |  |  |  |
| <u>Logout</u>                                       |  |  |  |

#### Downloading the BOOKR Class Library App

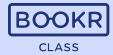

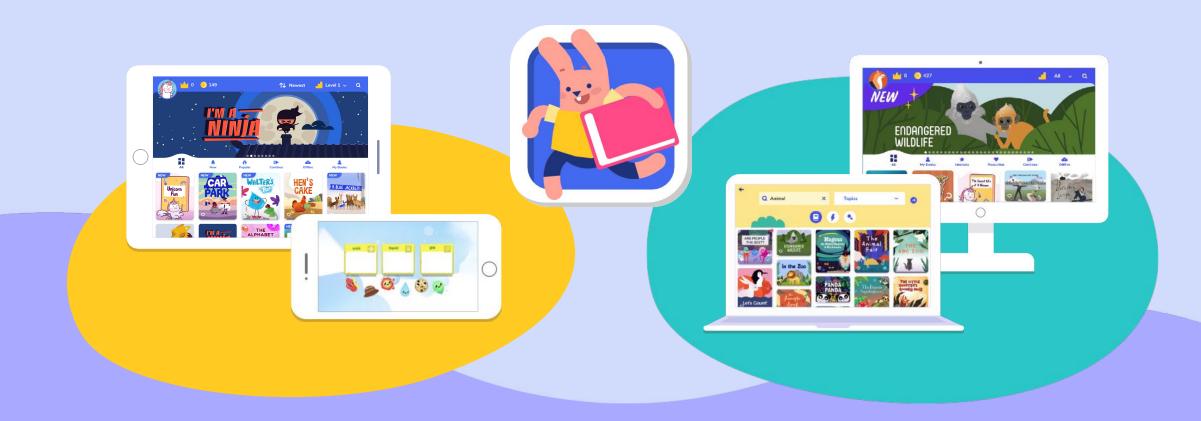

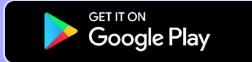

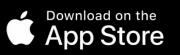

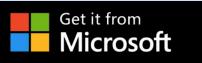

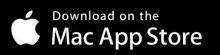

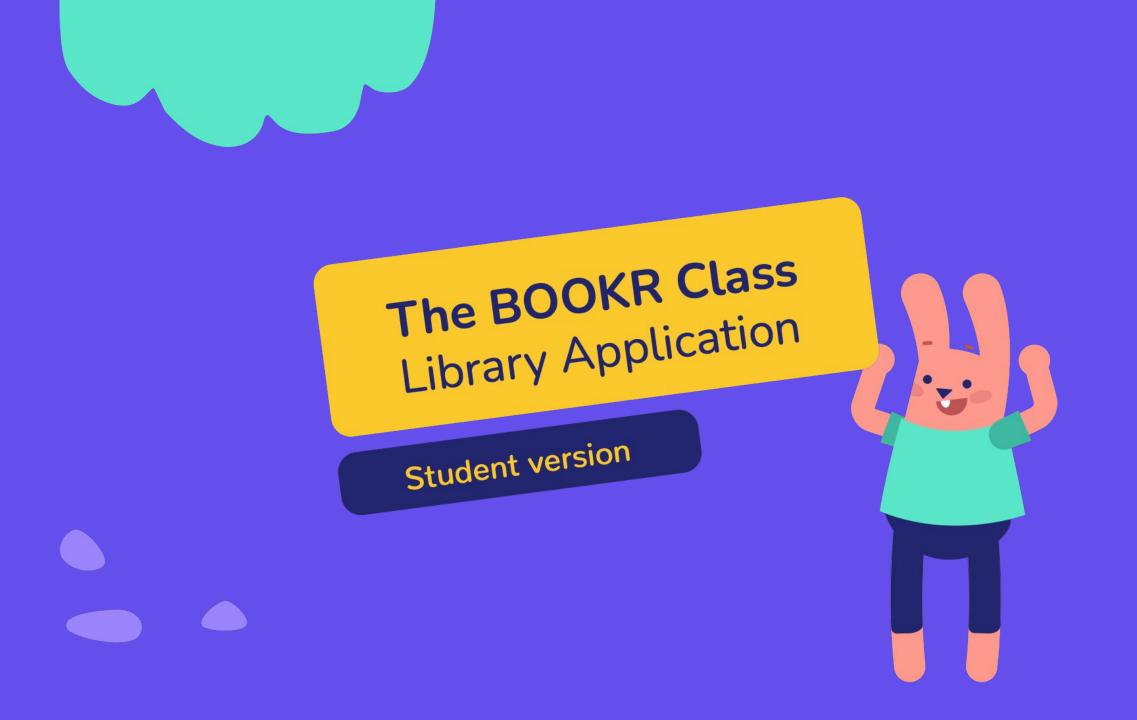

#### Login with a Student Code

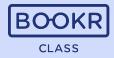

Sign In Students can log in with their individual Parents and Teachers 10-digit **student code**. can log in with the Sign in with username or email email address and Sign In With Student Code Username or email\* password they used during registration. OR Password\* • show Ð Sign In with Plurall 5 Sign In with Classera Forgot password? For more information go to <u>page 29</u>. Skip 🔶 New? Sign up

# Login with a Student Code

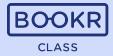

|            | ← Back to Sign In                                                                                                    |                                                 |                                                     |   |
|------------|----------------------------------------------------------------------------------------------------|-------------------------------------------------|-----------------------------------------------------|---|
|            | Sign in with                                                                                                    | h Student Code*                                 |                                                     |   |
| $\bigcirc$ | Student code*                                                                                                    | Sign In                                         |                                                     |   |
|            | *The 6 or 10 dig<br>sc                                                                                                    | git code you've got from your<br>chool teacher. |                                                     | • |
|            | The student code is<br>automatically generated in<br>the Teacher's Dashboard<br>once a student is added to<br>the school. |                                                 | ly generated in<br>r's Dashboard<br>ent is added to |   |

#### First Login | Step 1 - Select your Avatar

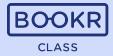

When students log in for the first time, they can choose an avatar as a profile picture, which they can modify later on.

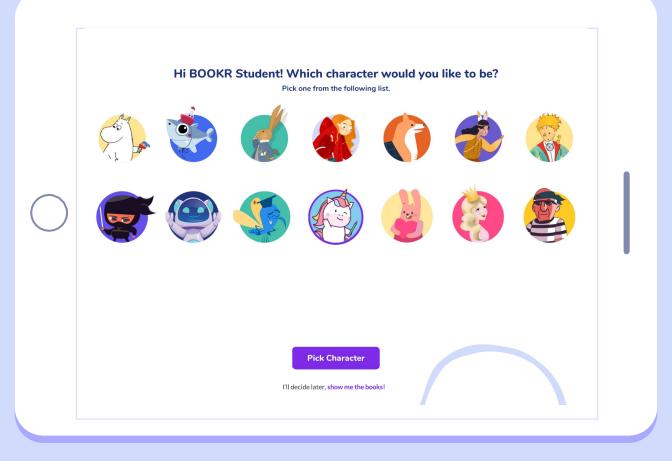

#### First Login | Step 2 - Choose your Interests

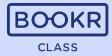

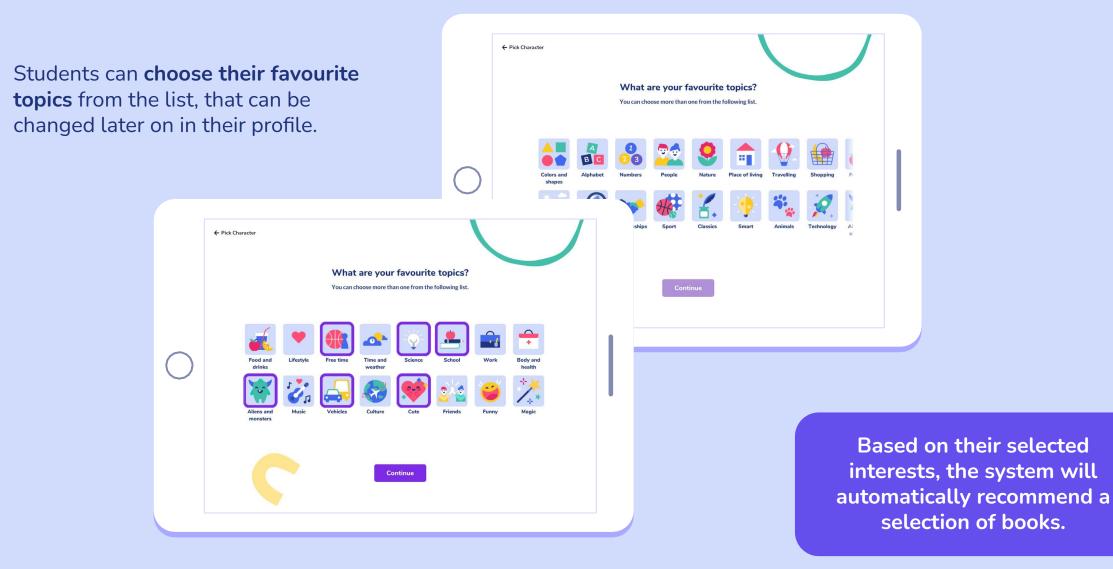

#### First Login | Step 3 - Lexile Placement Test\*

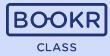

**Students can take the Lexile Placement Test** by filling out a 30-question test to assess their reading skills. If thy skip the test, they can complete it later from their profile.

| $\bigcirc$ | <section-header>          F Back                <b>LESE DEPENDENCE DEPENDENCE LESE DEPENDENCE LESE DEPENDENCE LESE DEPENDENCE</b></section-header> |  |
|------------|----------------------------------------------------------------------------------------------------|--|
|            | Skip for now                                                                                                    |  |

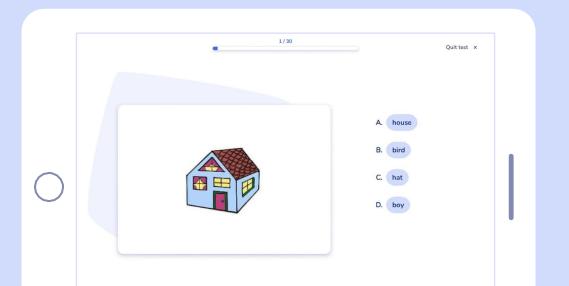

The complexity of each text is measured by the Lexile® measures and books are organized based on these scores. This scoring system is able to test students' skills as well. By completing the Lexile test, BOOKR directs students to the most relevant BOOKR Class level.

\*This feature is not available for every school.

#### Library view | Students | Main Page

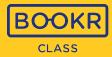

Students are either automatically taken to a level based on their Lexile measure, or they can freely browse and select a level.

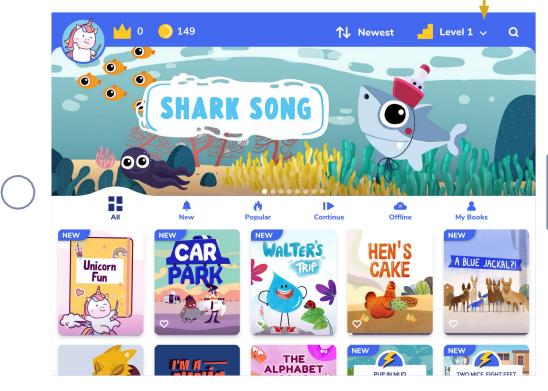

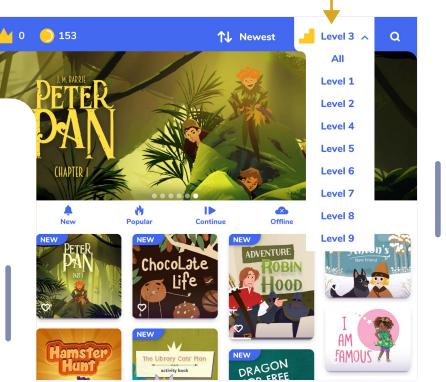

We continuously add new books to the Library. They are marked with a 'NEW' badge and can be found under the 'New' filter.

# Library view | Students | Main Page

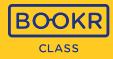

Account details and settings can be found here.

#### Coins:

Students can collect coins by completing the books.

#### **Reading Streak:**

Consecutive days spent with reading in a row (minimum 20 mins/day).

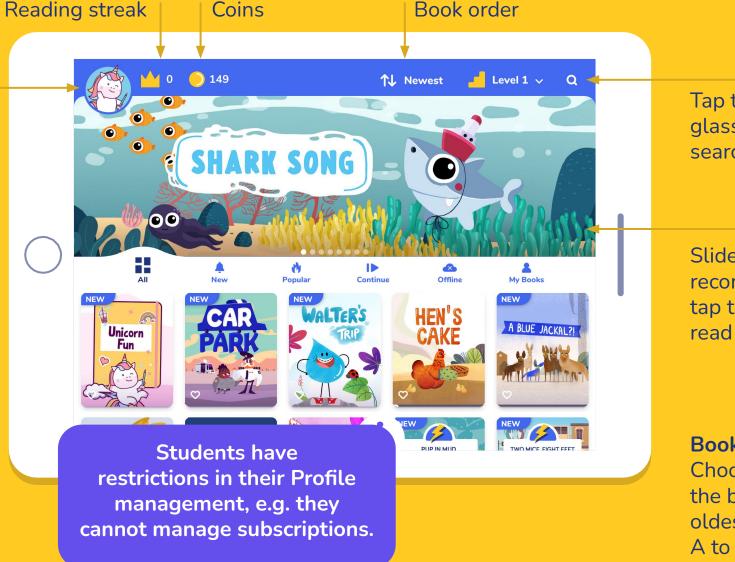

Tap the magnifying glass to reach the search options.

Slideshow with book recommendations, tap the image and read the book.

Book order:

Choose the appearance of the books: from newest to oldest, oldest to newest, A to Z or Z to A.

#### Library view | Students | Menus on Main Page

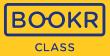

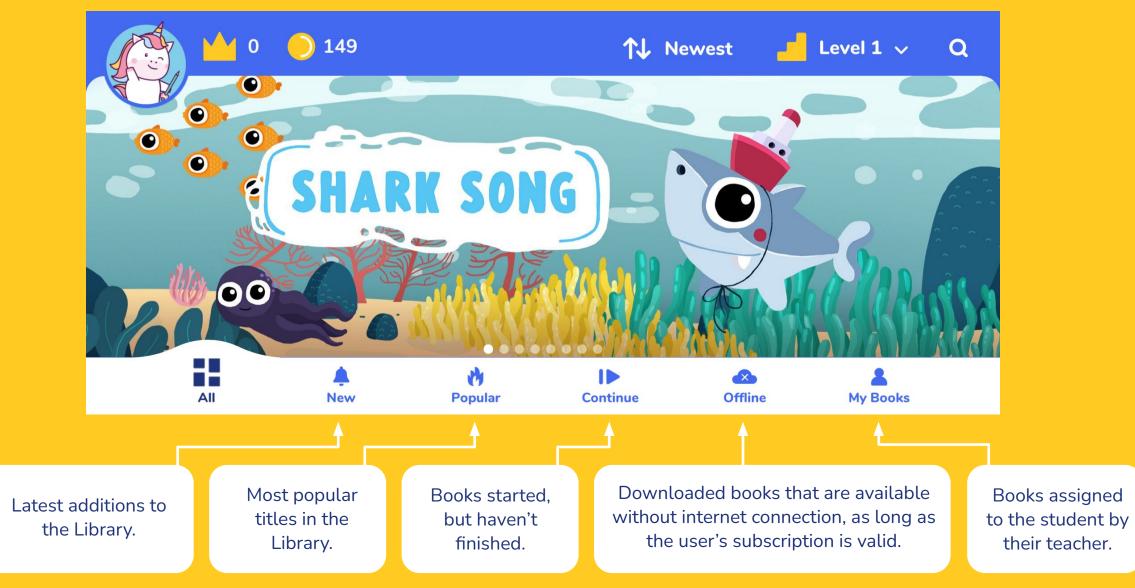

#### **Opening a Book**

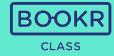

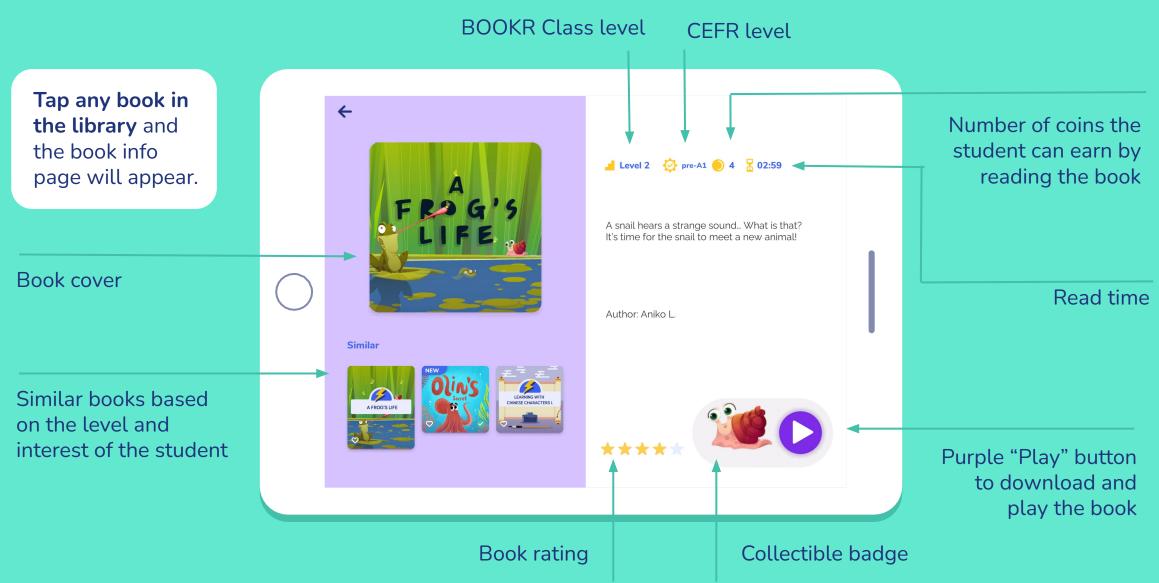

# Rating a Book

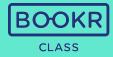

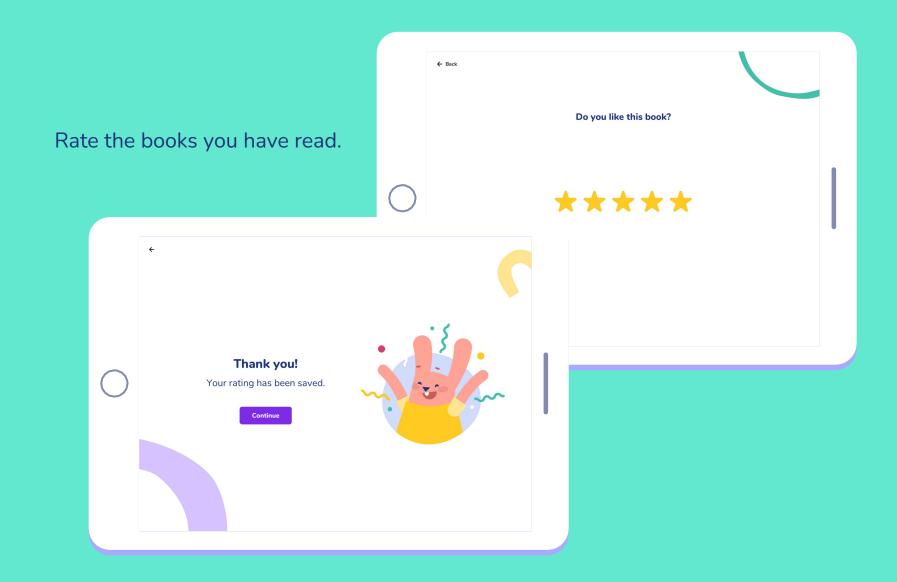

#### Reading a Book

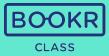

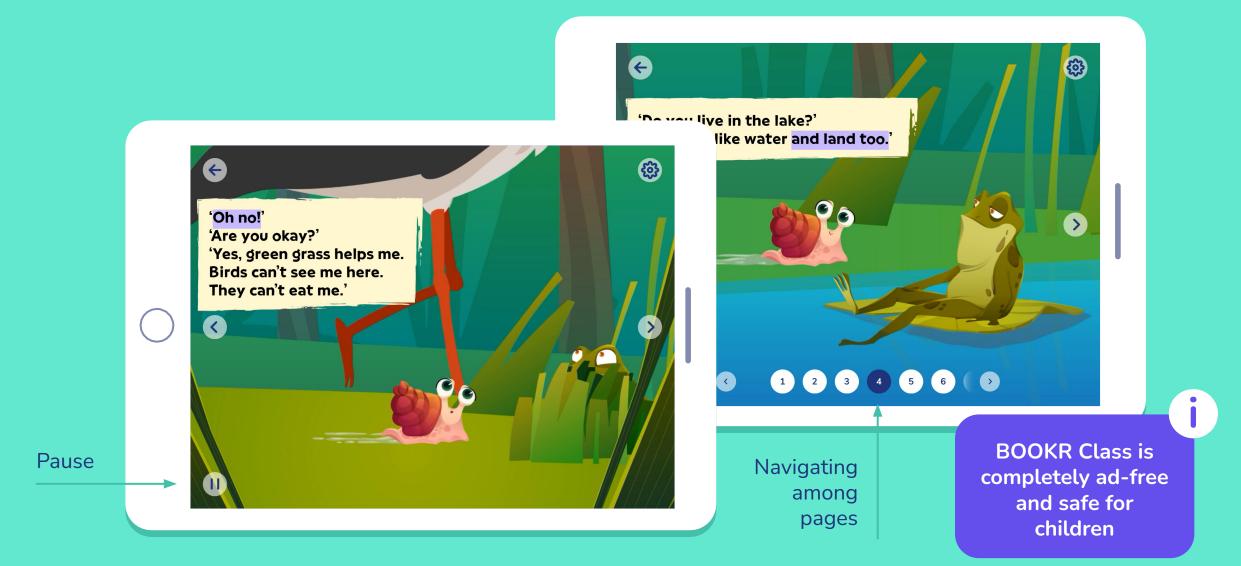

#### Reading a Book

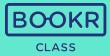

Customize the reading experience and turn '**Text Highlighting**', '**Narration**' and '**Page turn**' on / off.

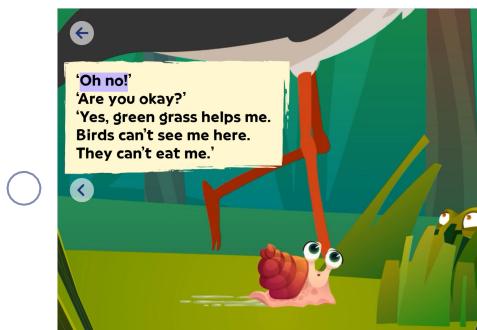

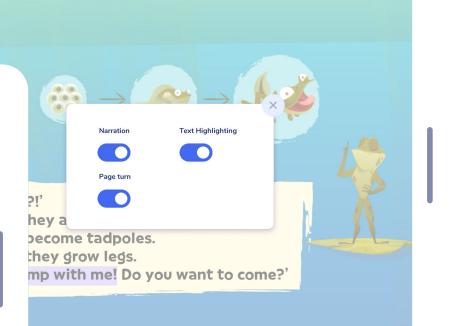

**63** 

#### **Educational Games**

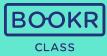

At the end of each book, students find follow-up educational games. Turn the page 9/ for some games. 69

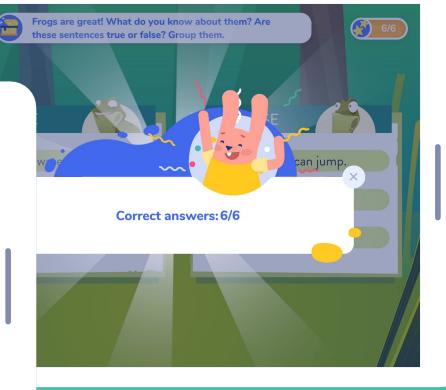

#### **Recommendations, Coins and Badges**

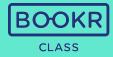

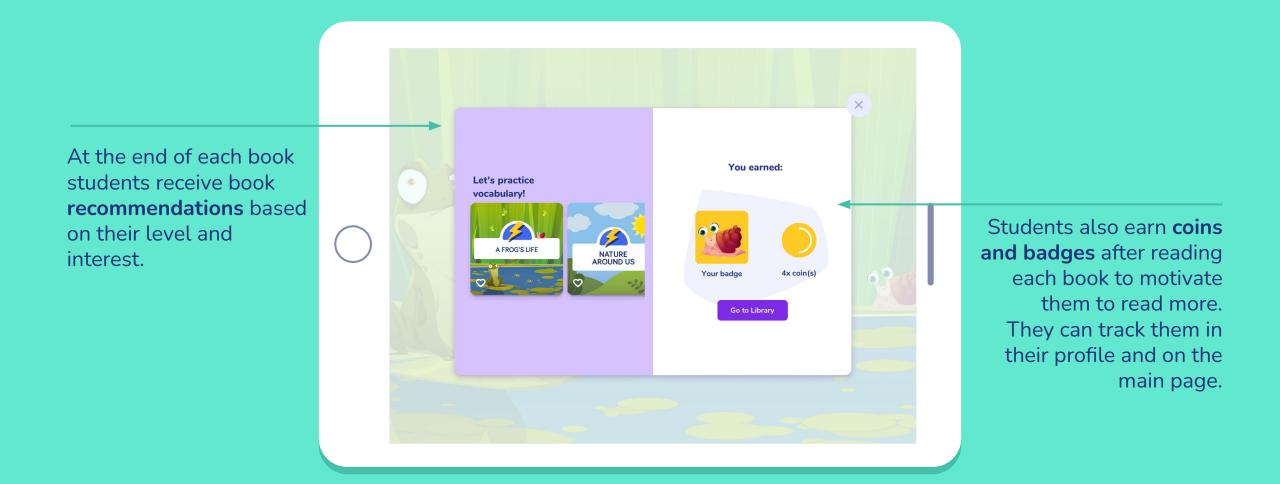

#### **Search Options**

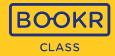

← Tap the magnifying glass to search for Q Search... X Topics Levels ~ V specific books. 4 • **↑↓** Newest NEW (10) 0 🔵 149 Level 1 🗸 🛛 Q **↑↓** Newest TANABATA-THE STAR FESTIVAL 5 TWO MICE, EIGHT FEET RAJ, THE NARWHAL VET ON A JET 0 ¥ ..... 0 SHARK SONG NEW  $\langle \rangle$ NORA'S BIRTHDAY PET FATIME'S TIMETABLE PSST, WHAT'S THAT? 00 KYLE MAKES A FRIEND All \* **I** Continue A My Books 65 Offline NEW O New Popular GRANDPA'S GADGETS VISIT THE VILLAGE NEW NEW -WALTERS MS. CHO BUILDS A ZOO DOG OR POTATO? HEN'S CAKE CAR A BLUE JACKAL ?! Unicorn Fun THE  $\bigcirc$ I'M A 🛫 TWO MICE FIGHT FEFT PLIP IN MUD

#### **Search Bar**

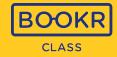

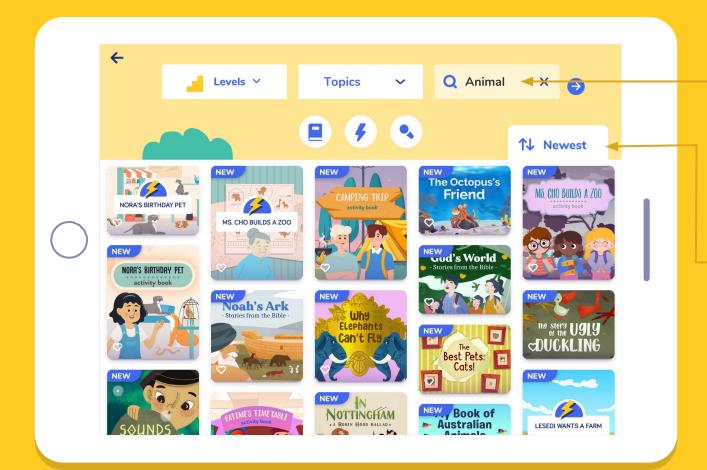

Type a keyword in the search bar and tap the blue arrow. The app will list all books related to the keyword.

Choose the **appearance** of the books: from newest to oldest, oldest to newest, A to Z or Z to A.

# Filter by Topic

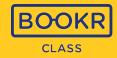

Filter books based on topics. Open the dropdown menu and choose a topic. Then tap the blue arrow.

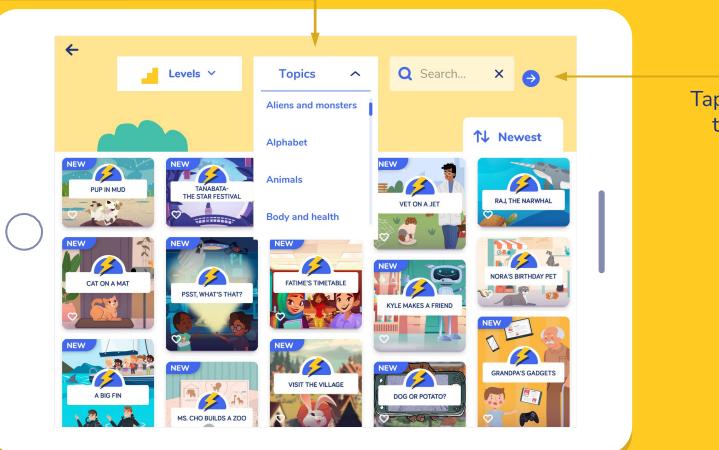

Tap the blue arrow to start a search.

# Books, Flashcards or Songs and Karaoke

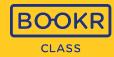

**Search** for Books, Flashcards or Songs and Karaoke.

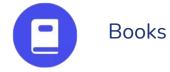

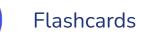

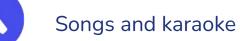

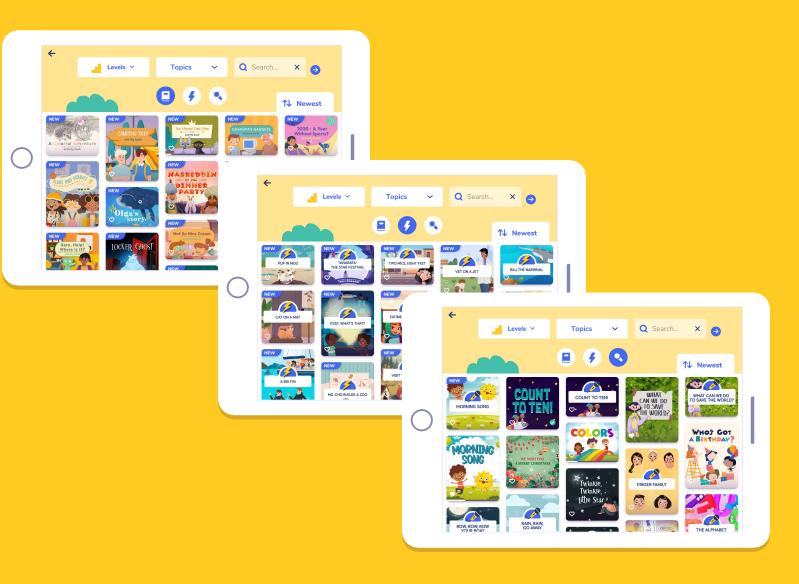

#### My Profile | Child Dashboard

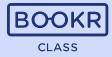

If students **click on their avatar** in the left corner, they reach "My Profile".

Students can track their own reading habits and achievements in **their personal dashboard**.

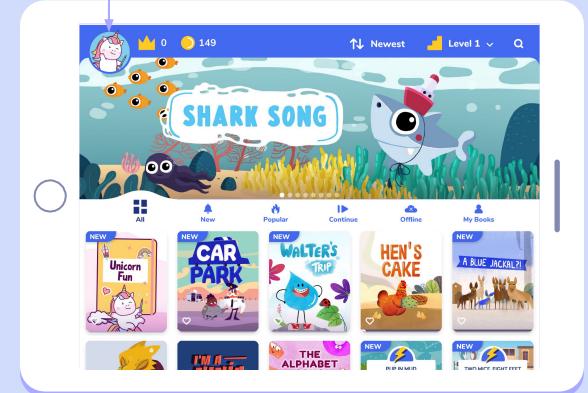

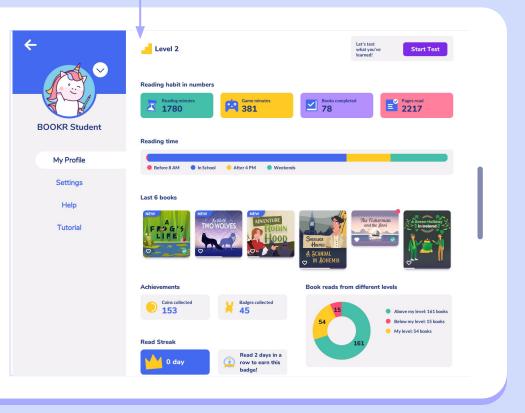

# My Profile | Lexile Placement Test

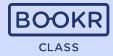

The Lexile Placement Test is implemented in BOOKR Class, which students can take when they log in for the first time or from their personal profile any time.

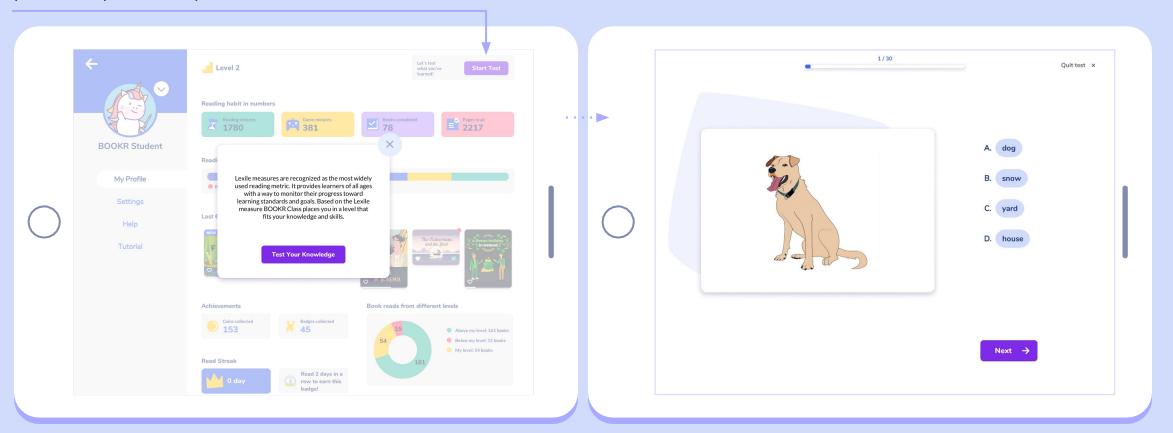

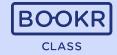

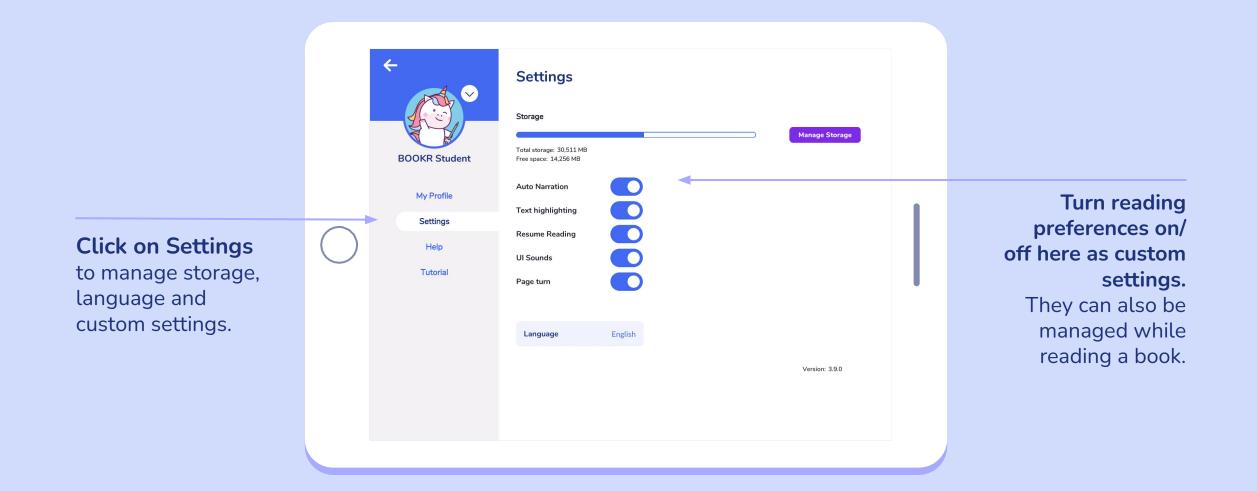

## My Profile | Settings | Manage Storage

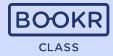

Manage the storage of the device by tapping 'Manage storage'. Delete any book students don't need downloaded on their device anymore.

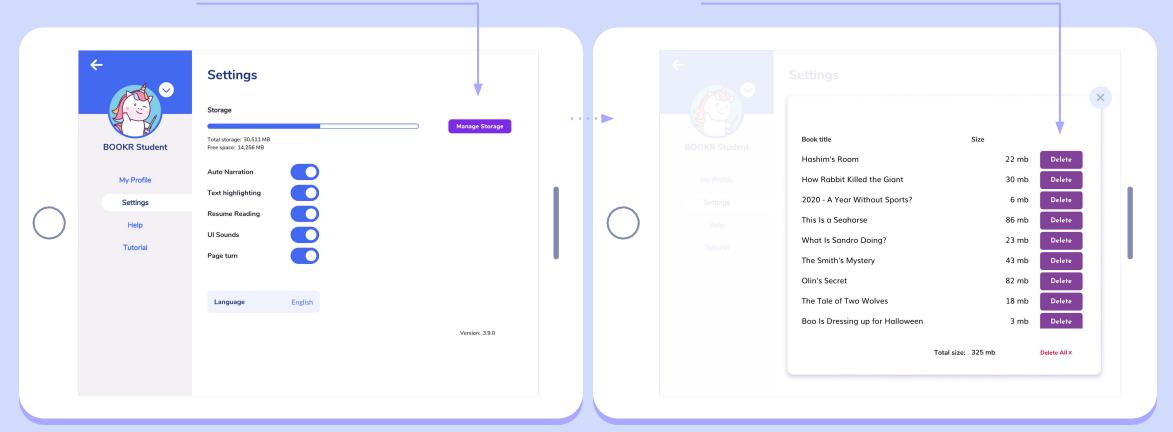

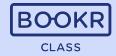

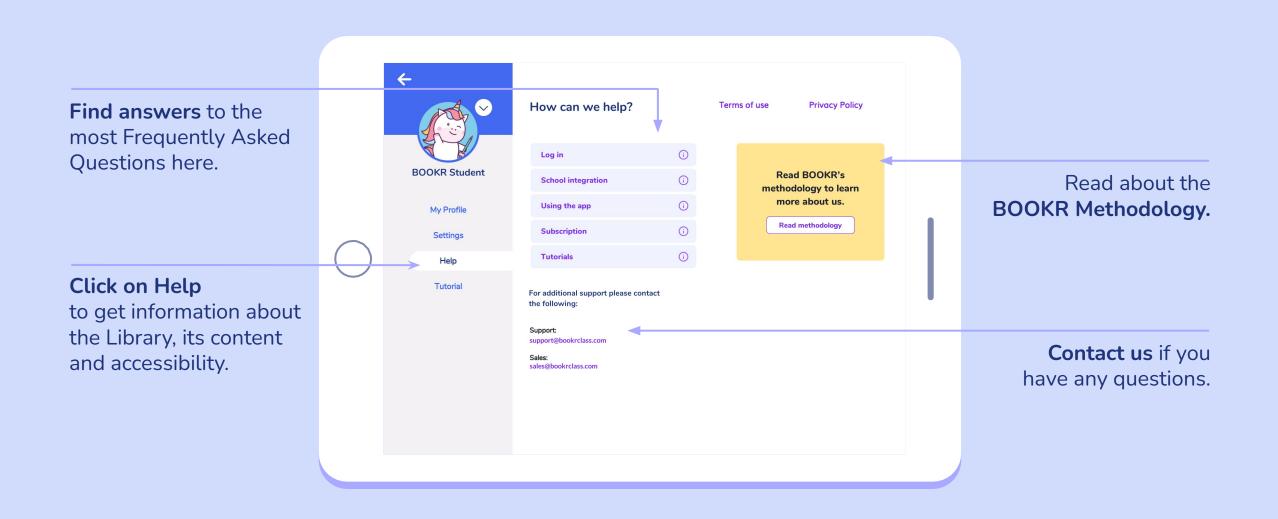

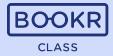

Watch the tutorial videos to make sure you are familiar with the functionalities of BOOKR Class.

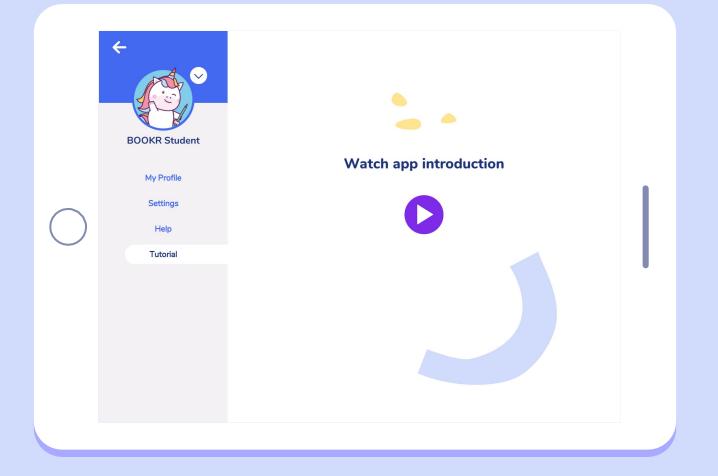

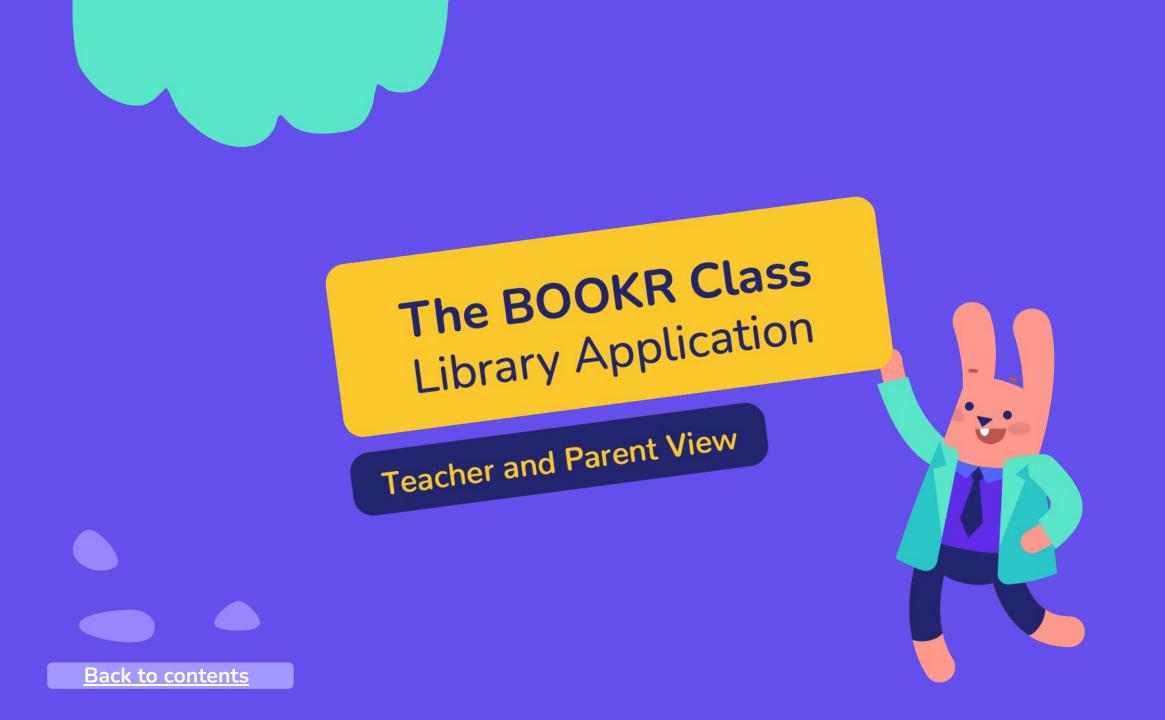

In case you are **already registered**:

Teacher and Parent Login

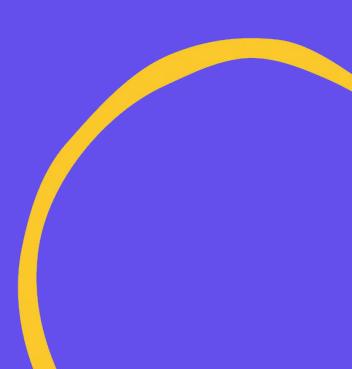

Login

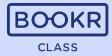

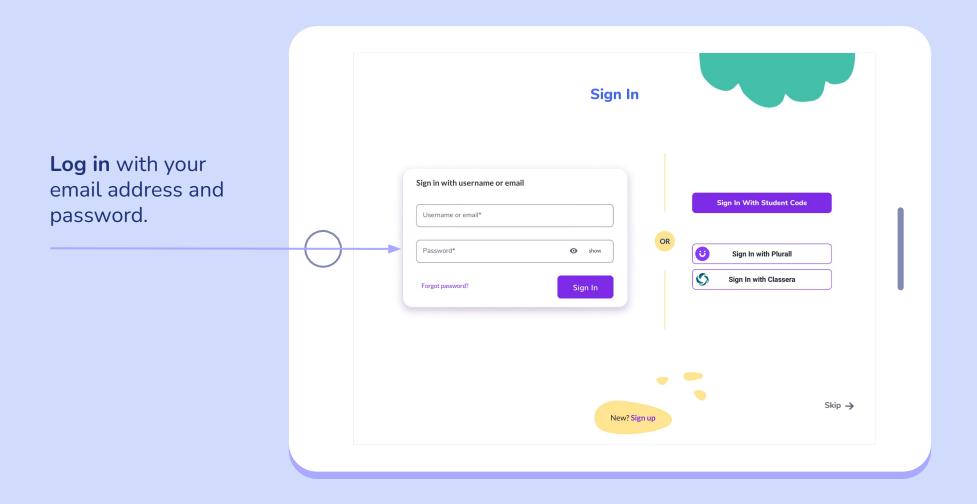

#### Login | Select or Add Profile

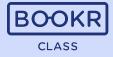

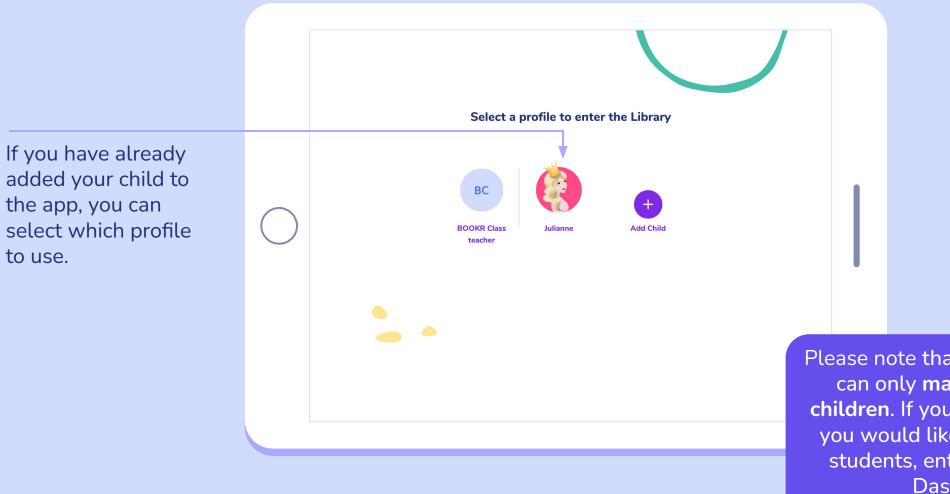

Please note that on this page you can only **manage your own children**. If you are a teacher and you would like to manage your students, enter the Teacher's Dashboard.

# In case you are **new to BOOKR Class**:

Teacher and Parent Registration Process

# **Registration Process**

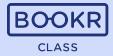

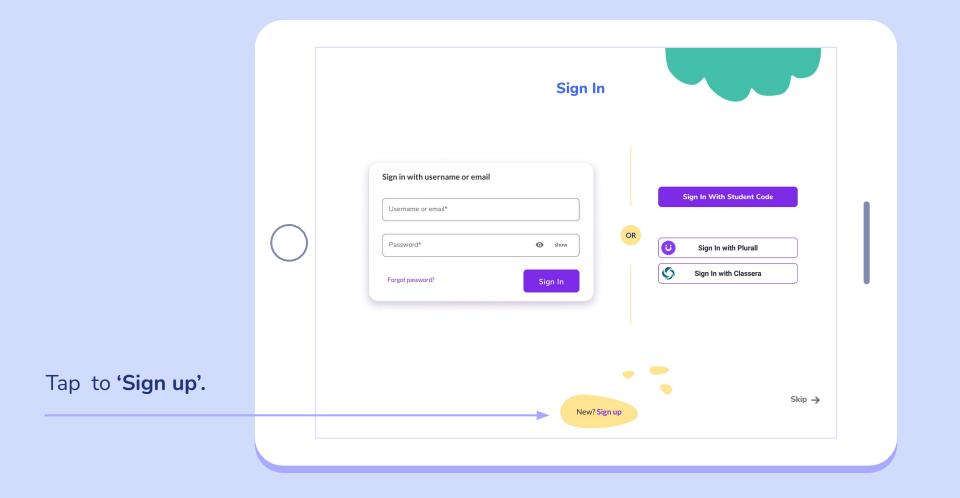

#### Registration | Accept Privacy Policy

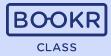

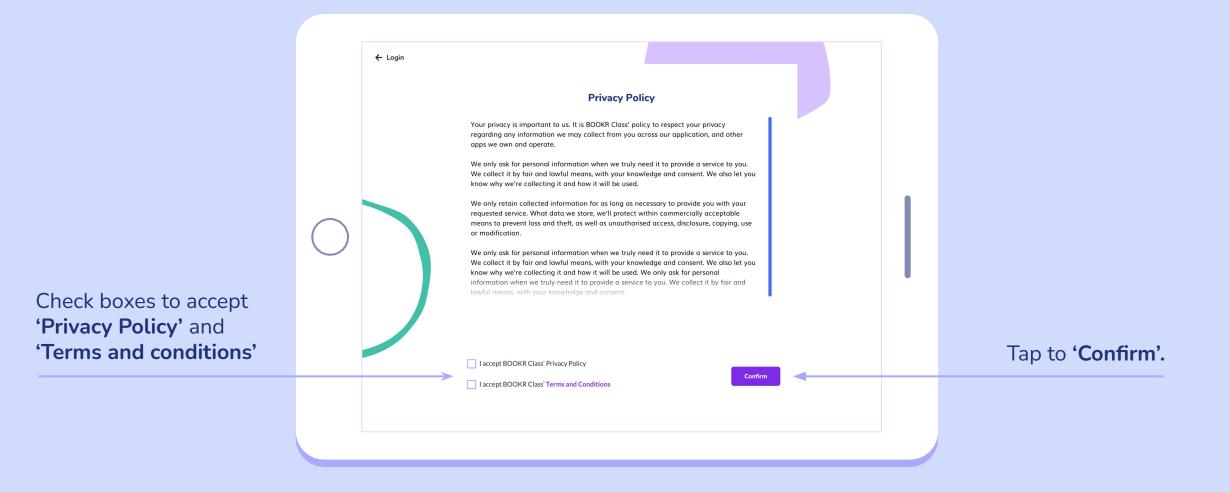

#### Registration | Create Account

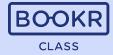

Select 'I'm a teacher' or 'I'm a parent' and fill out your details

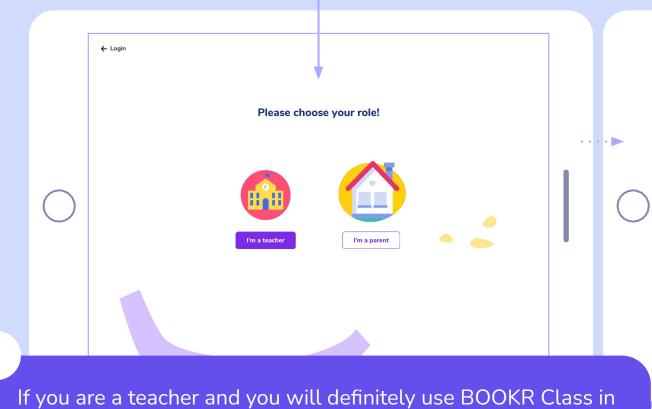

#### Tap to 'Create account'.

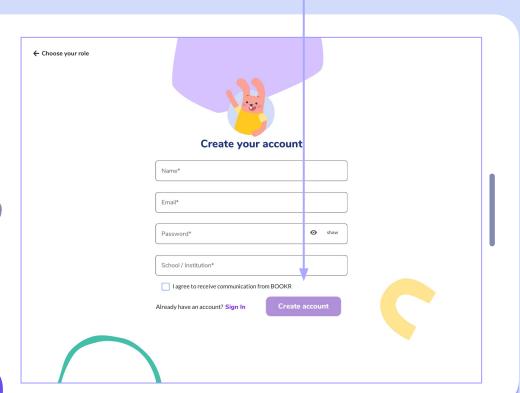

If you are a teacher and you will definitely use BOOKR Class in the school setting, then we suggest you choose "I'm a Teacher". If you want to see your children's progress, choose 'I'm a Parent'.

# Registration | Add your Child

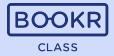

If you want to use the app at home, add your child.

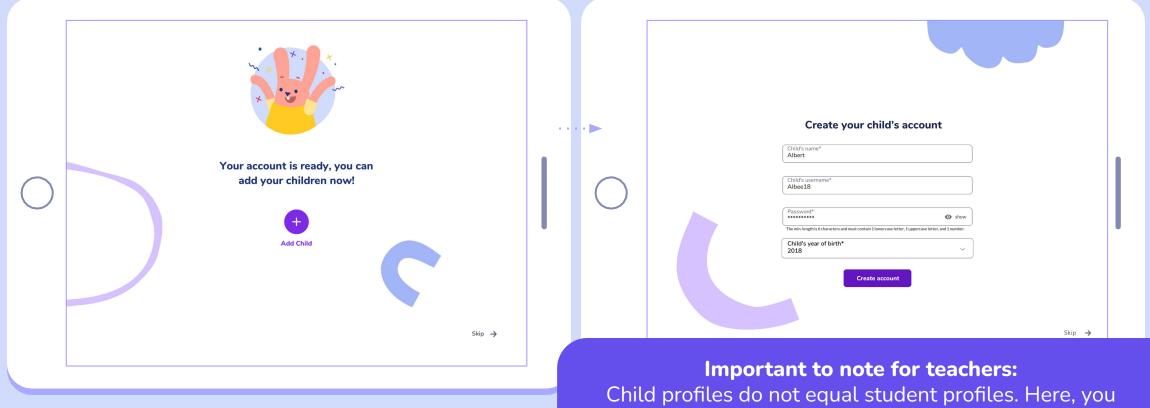

can manage your own children, while you can manage your students in the Teacher's Dashboard.

# Registration | Add your Child

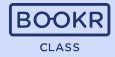

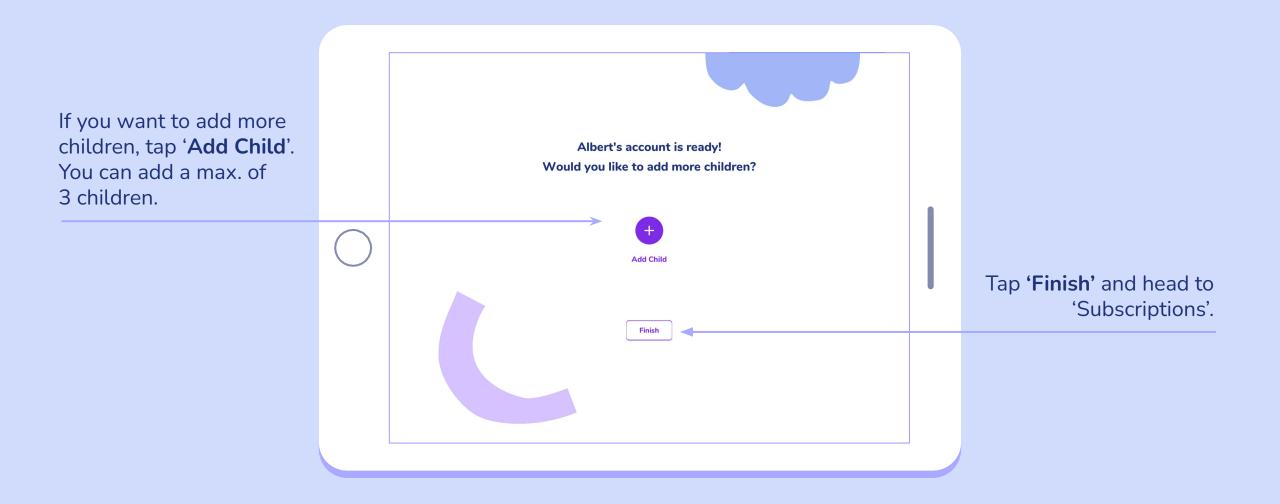

# Registration | Subscriptions

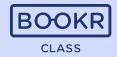

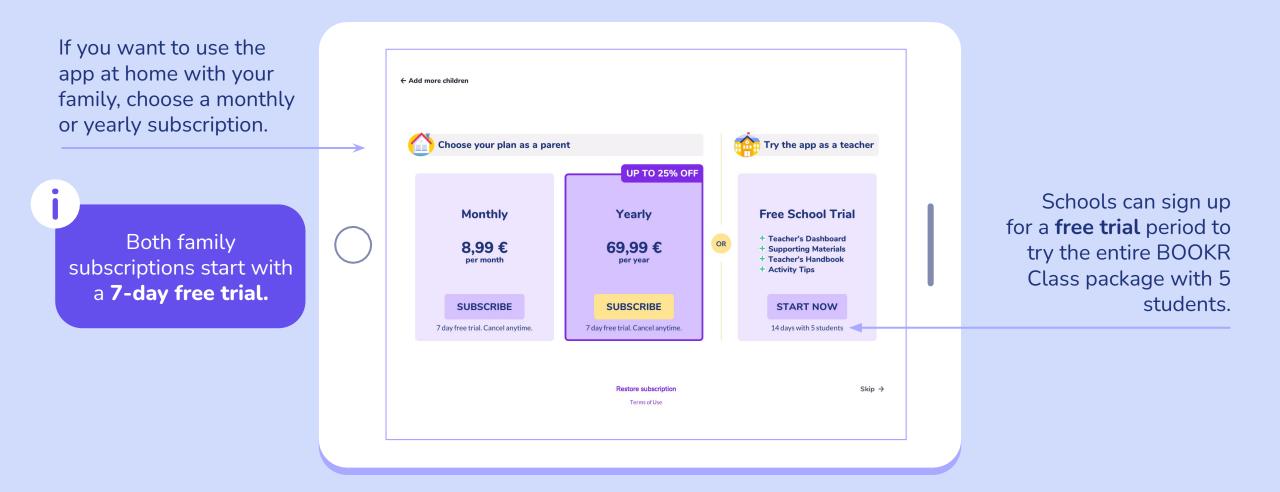

## Choose Profile

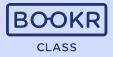

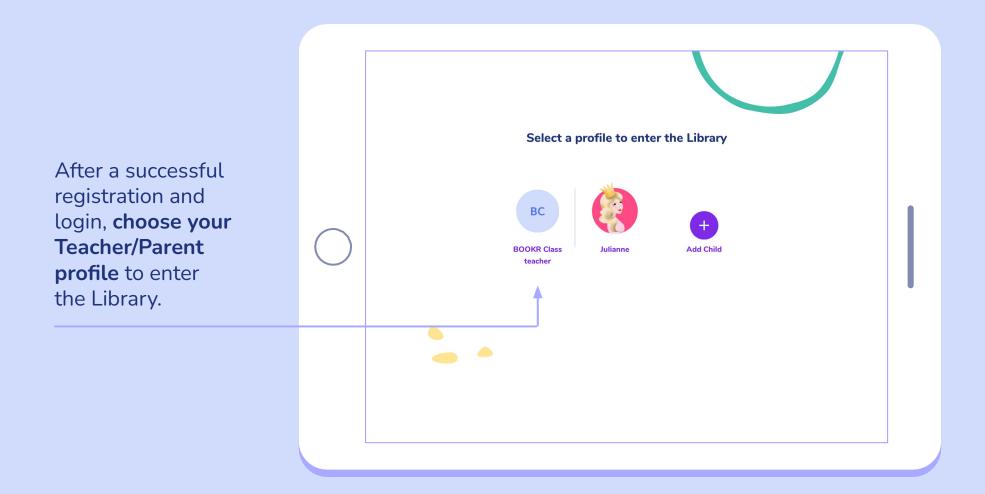

### Library view | Teachers and Parents

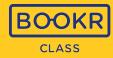

On the main page, you can see the selection of books in the library. Scroll down to see all the books.

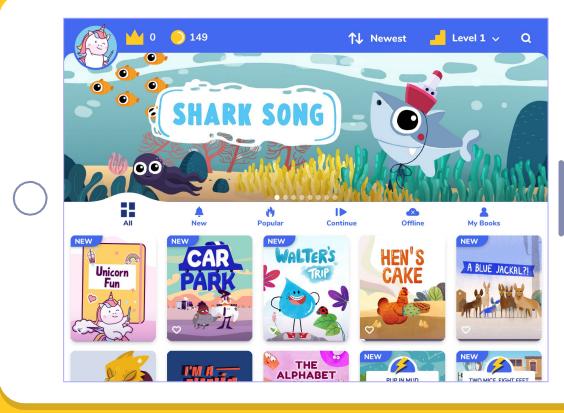

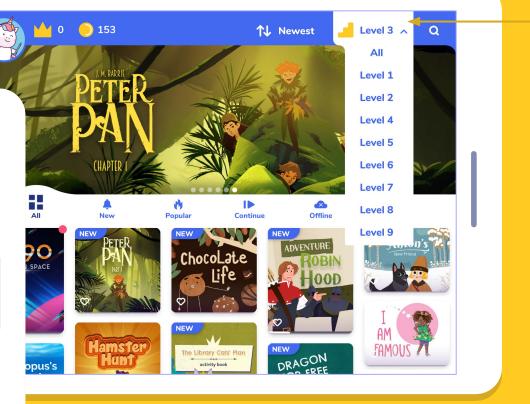

Select a BOOKR Class level you'd like to see. <u>Find out more about</u> the content on each level.

### Library view | Teachers and Parents

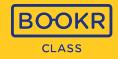

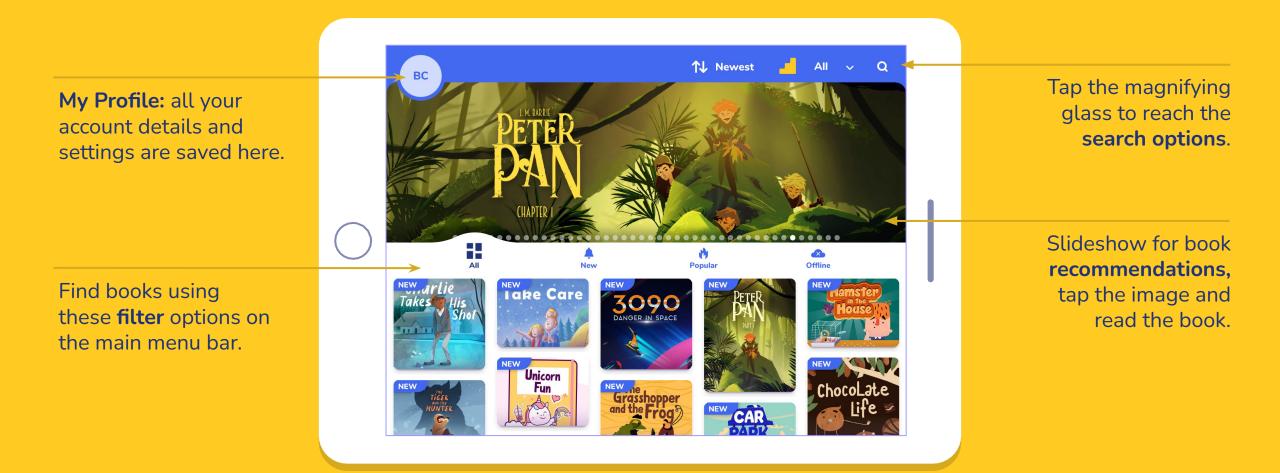

### Search options

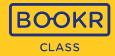

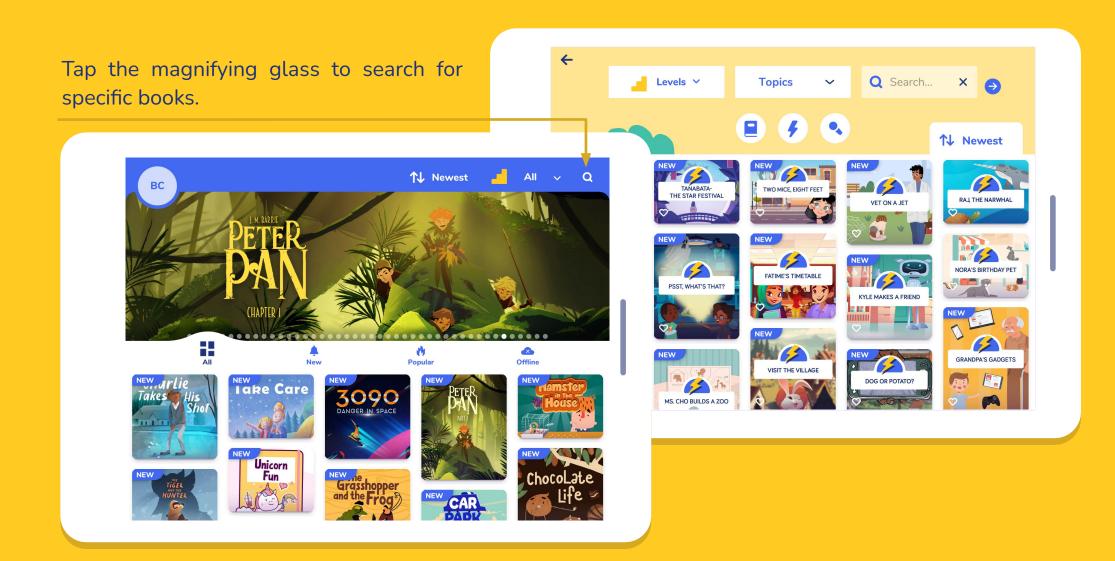

# Filter by topic

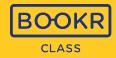

Filter books based on topics by opening the dropdown menu.

Filter books based on levels by opening the dropdown menu.

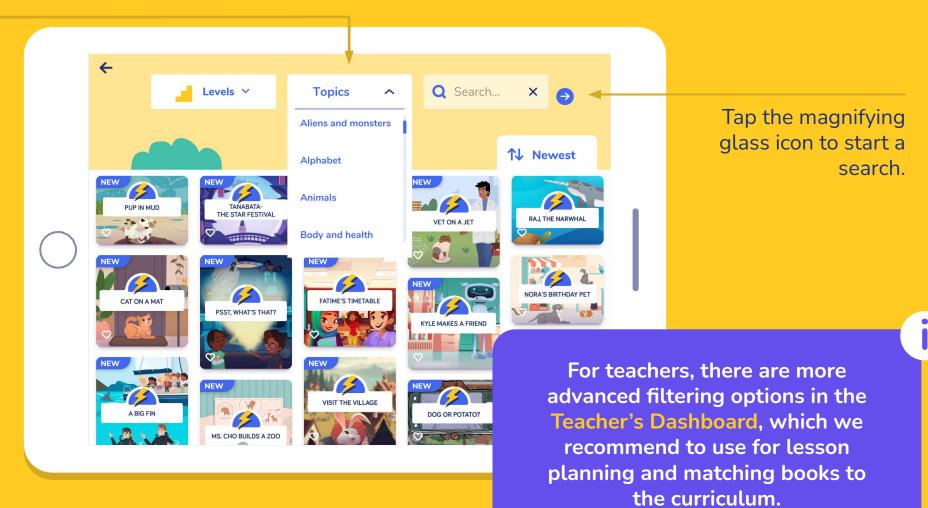

#### **Search Bar**

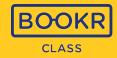

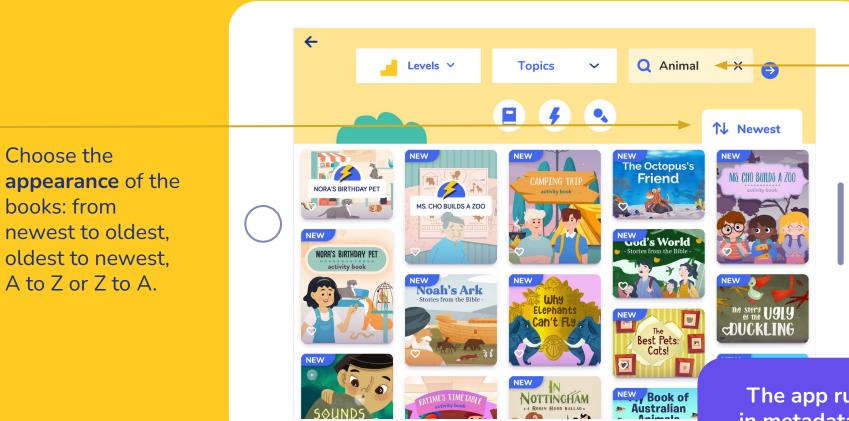

You can also type a keyword in the search bar and tap the blue arrow. The app will list all books related to the keyword.

The app runs an advanced search in metadata, not only among titles. Therefore every book related to the keyword appears.

# Books, Flashcards or Songs and Karaoke

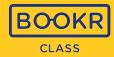

**Search** for Books, Flashcards or Songs and Karaoke.

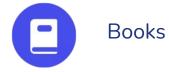

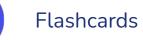

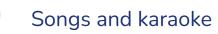

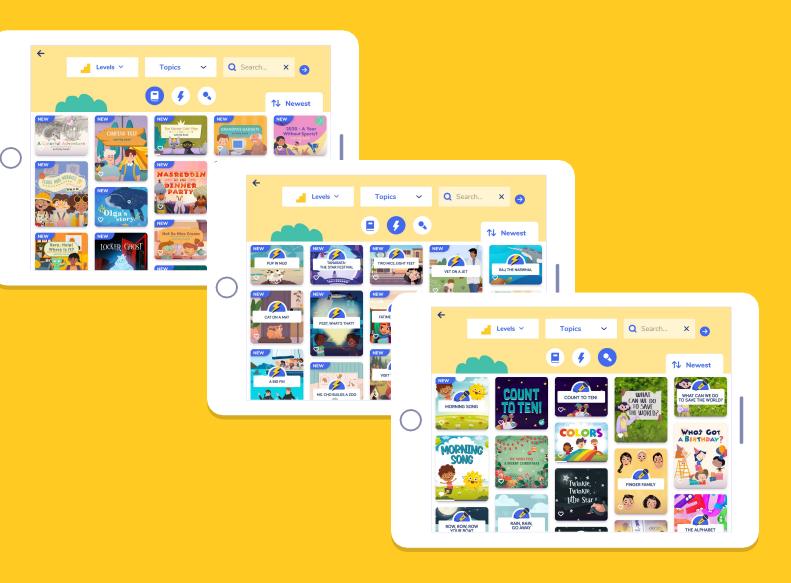

## My Profile | Teacher and Parent

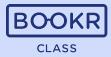

**Tap the avatar** showing your initials to reach 'My Profile' and 'Settings'.

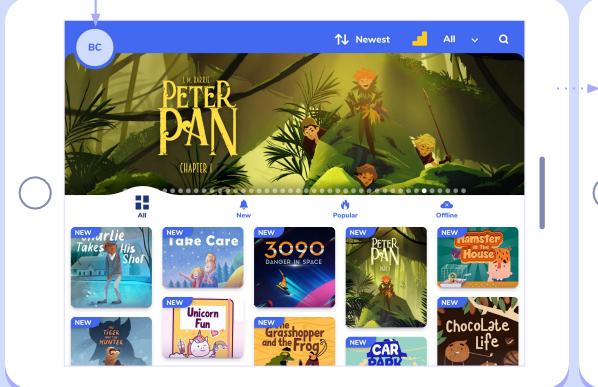

| ÷            | Family     Would you like to       1 child     read more?       Manage     Subscribe     |              |
|--------------|------------------------------------------------------------------------------------------|--------------|
| BOOKR Class  | Name<br>BOOKR Class                                                                      | Save Name    |
| My Profile   | email: fanni.koncsik+1@bookrkids.hu                                                      |              |
| My Family    | Change password                                                                          |              |
| Subscription | Old Password 👁 show                                                                      |              |
| Settings     | New Password 👁 show                                                                      | Save Changes |
| Help         |                                                                                          |              |
| Tutorial     | Notifications                                                                            |              |
|              | You haven't added a child yet. Go to Dashboard / My Kids menu to add<br>11:56-07/25/2023 | d one.       |
|              |                                                                                          |              |

## My Profile | Teacher and Parent

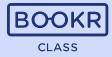

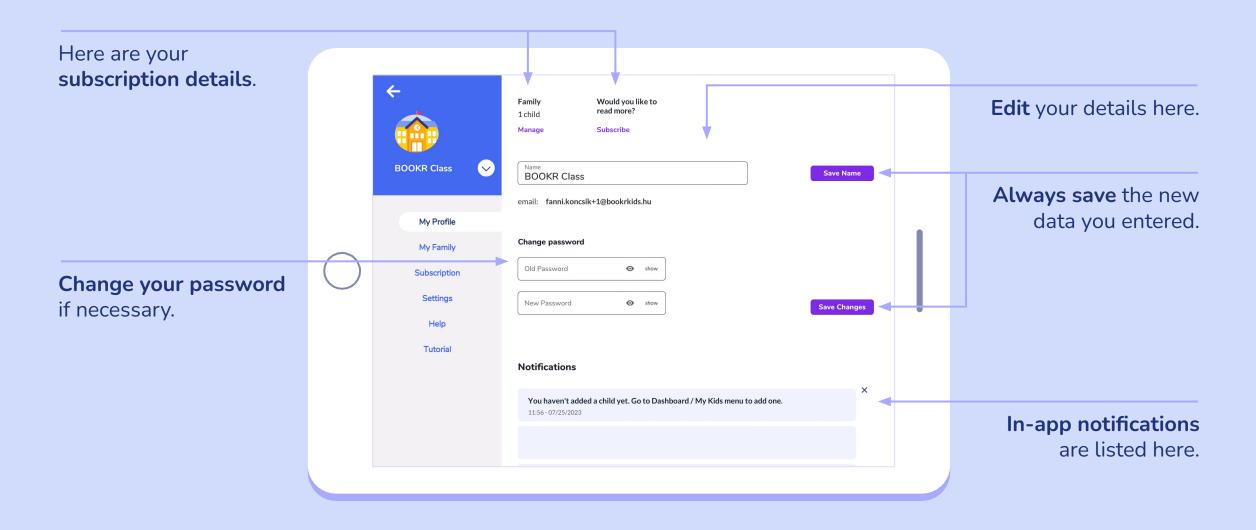

# My Family | Child Dashboard

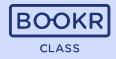

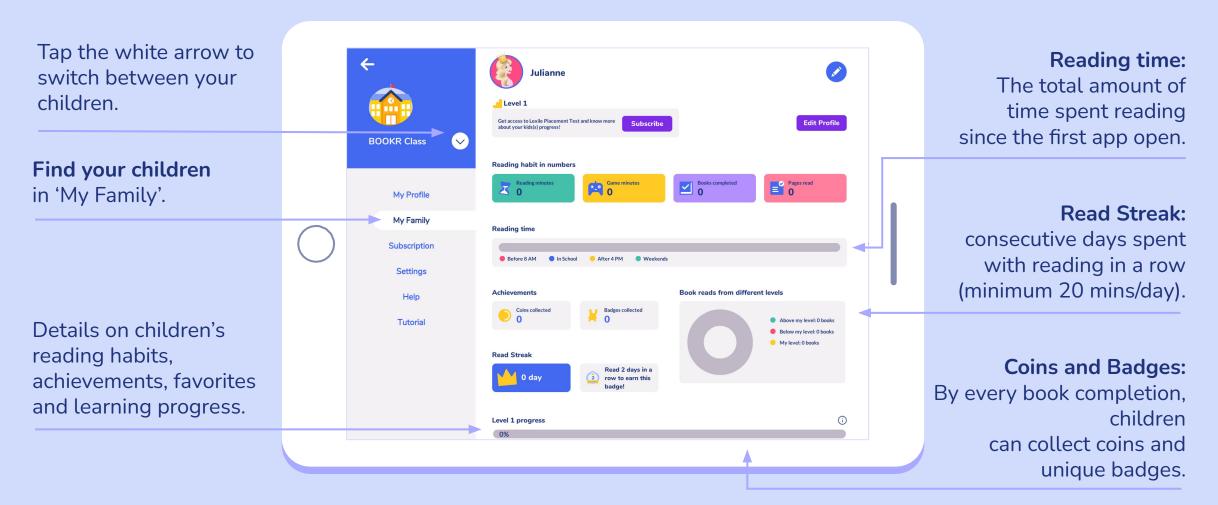

# My Family | Edit Child Profile

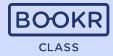

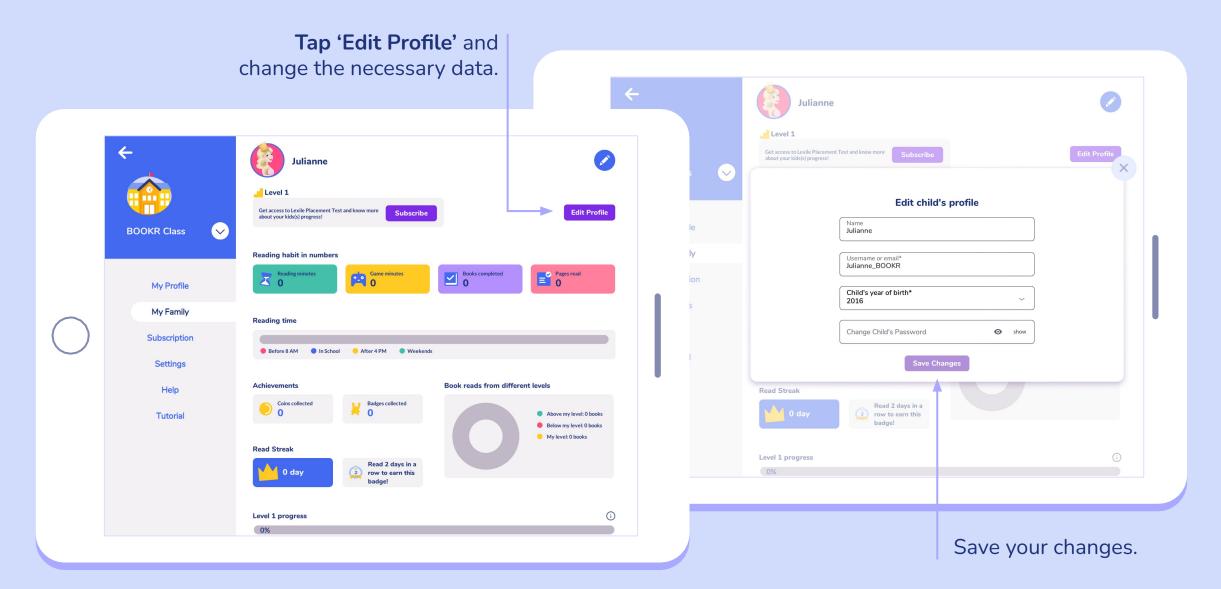

## My Family | Add or Remove a Child

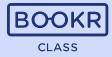

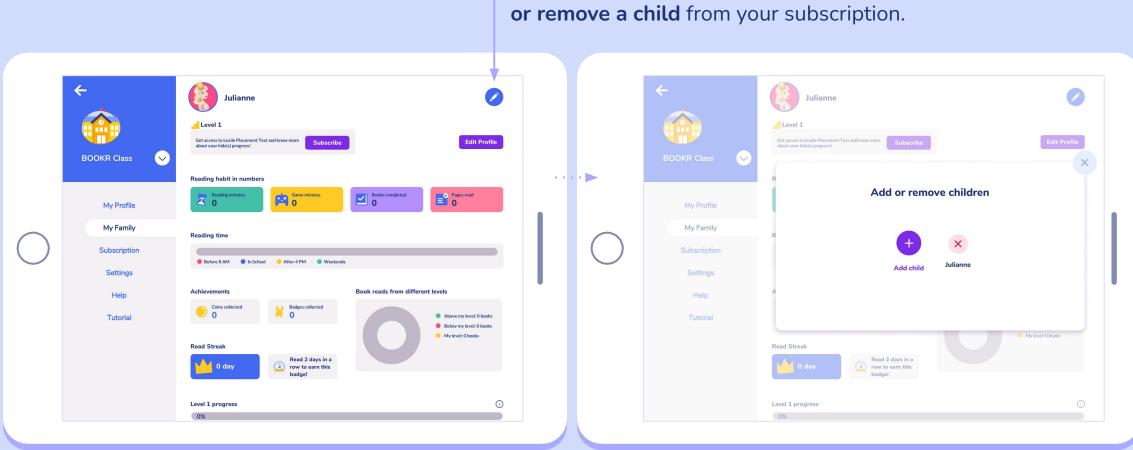

Tap the pencil in the corner and add

# My Profile | Logout

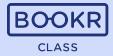

← Julianne Easily **switch** Level 1 between accounts Get access to Lexile Placement Test and know more about your kids(s) progress! Edit Profile Subscribe BOOKP CI by tapping the Julianne Reading habit in numbers white arrow and Game minutes Pages read 0 Reading minutes Books completed selecting your Log Out child's name. My ranny **Reading time** Subscription 🛑 Before 8 AM 🛛 🔵 In School 💛 After 4 PM 🖉 🔵 Weekends Settings Achievements Book reads from different levels Help Coins collected Badges collected 0 Η Ο Above my level: 0 books Tutorial Below my level: 0 books My level: 0 books **Read Streak** Read 2 days in a 0 day row to earn this badge! () Level 1 progress 0%

### Subscription

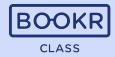

You can use BOOKR Class at home with your kids too. Choose a monthly or yearly subscription for unlimited access to thousands of books, games, flashcards and songs.

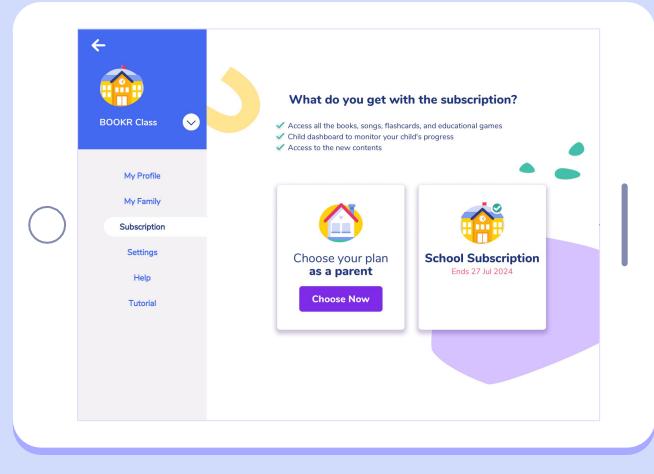

Teachers are eligible to try BOOKR Class for free for 2 weeks. Tap 'Try now' and start your BOOKR Class experience!.

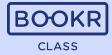

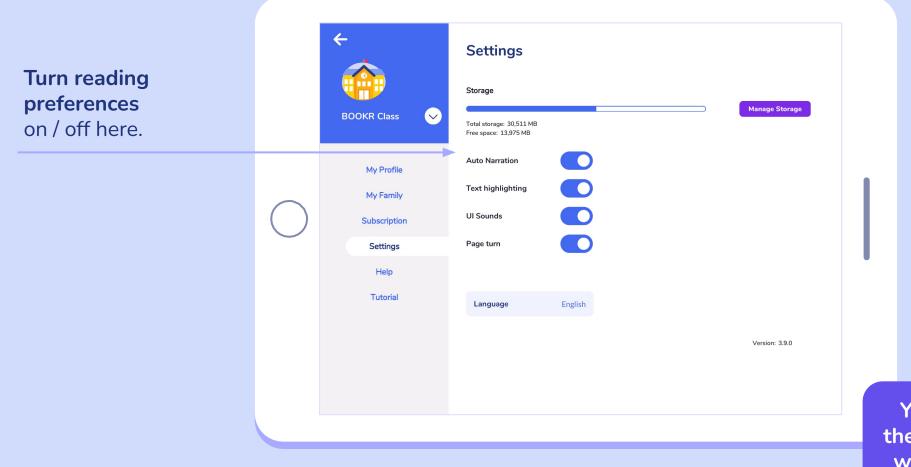

You can also change these preferences later, while reading a book.

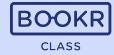

Manage the storage of the device by tapping 'Manage storage'.

Delete any book you don't need to be downloaded on your device anymore. Until you have a valid subscription, you can download those books as many times as you like.

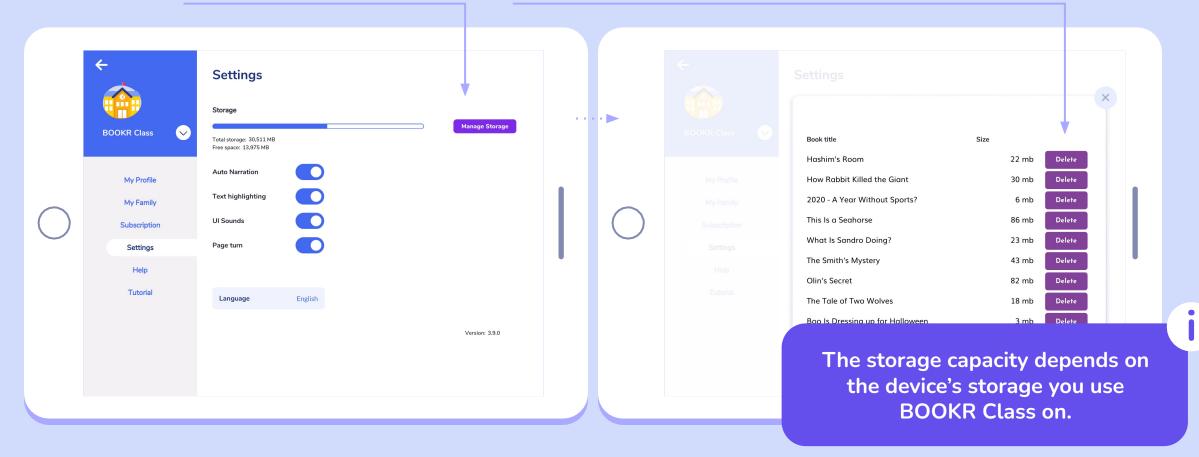

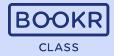

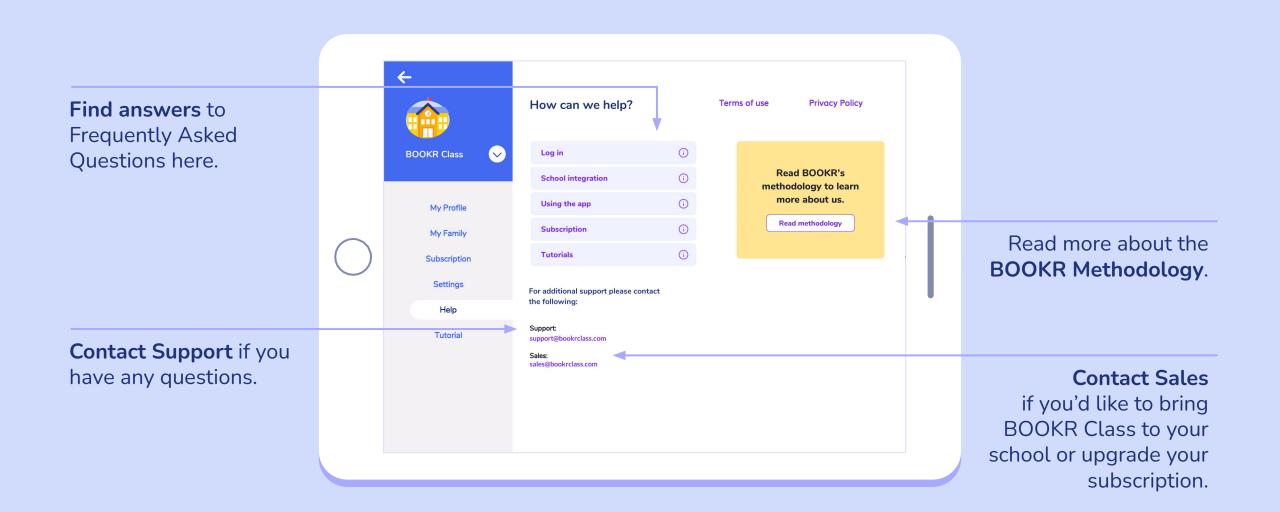

# **Tutorial**

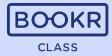

Watch the tutorial video to make sure you are familiar with the functions of BOOKR Class.

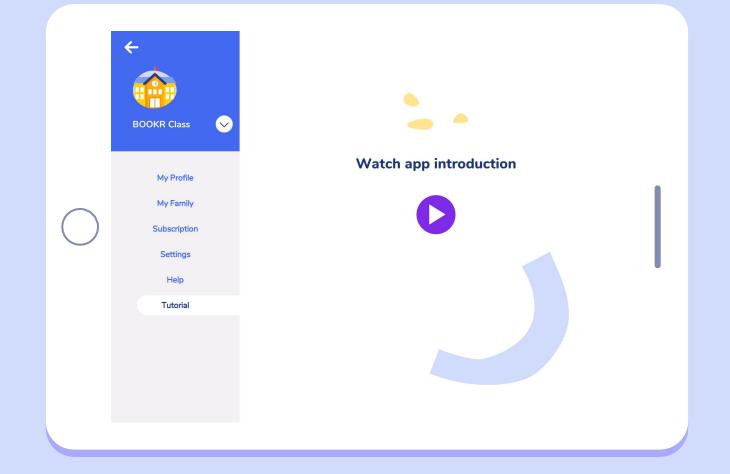

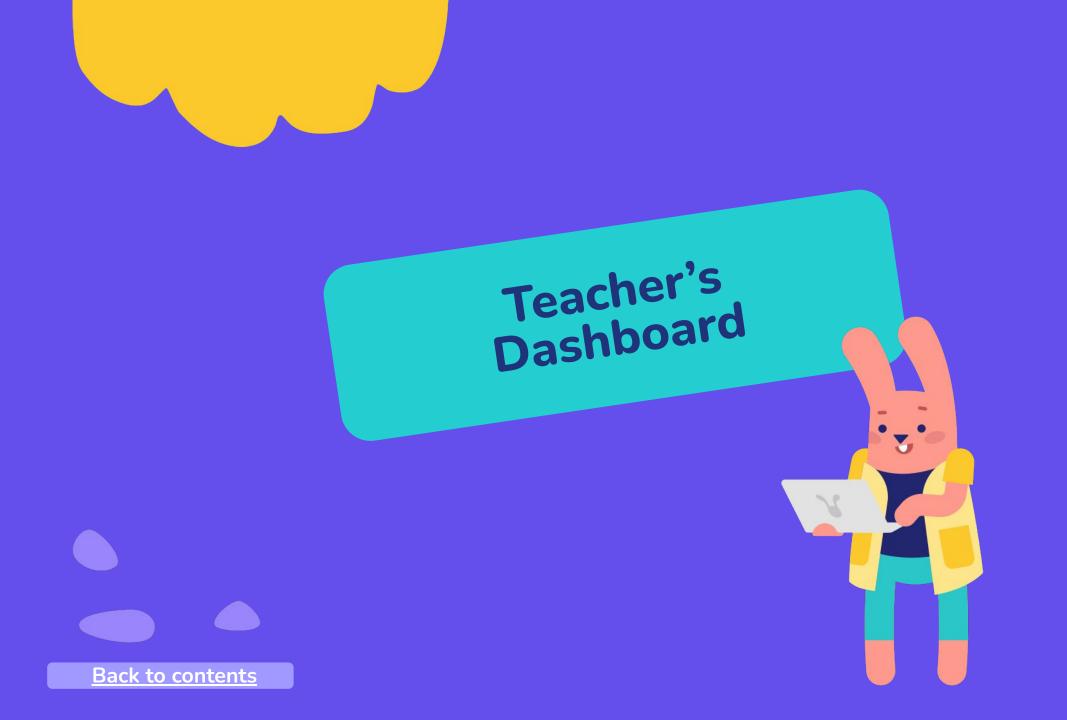

#### **Opening the Teacher's Dashboard**

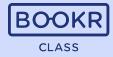

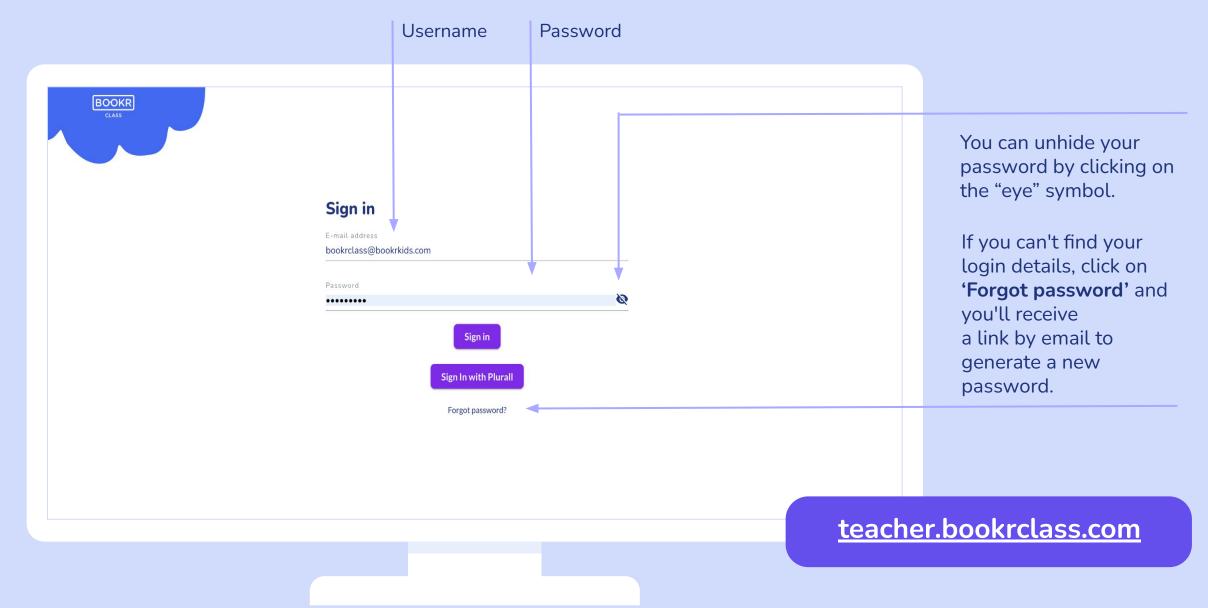

#### Teacher's Dashboard | Students

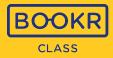

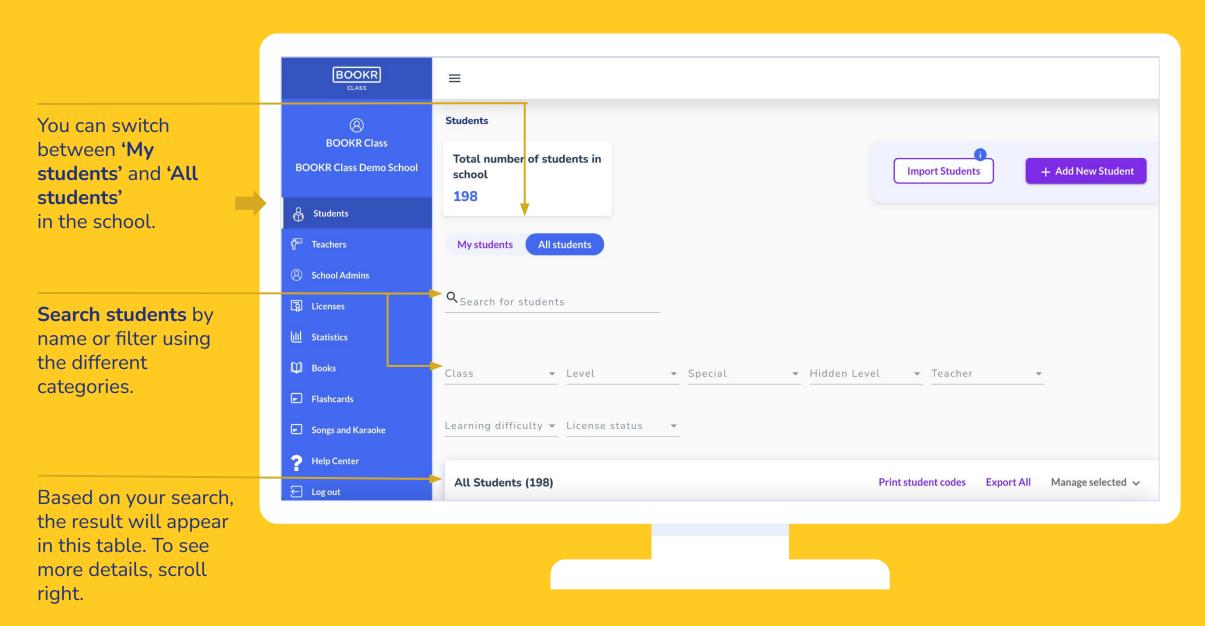

# Students | Manage Selected

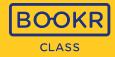

| BOOKR<br>class                                            | =     |                  |       |       |              |          |                 |                                                                    |                   |   | <b>Select one or more</b><br>student(s) by ticking<br>the box in front of           |
|-----------------------------------------------------------|-------|------------------|-------|-------|--------------|----------|-----------------|--------------------------------------------------------------------|-------------------|---|-------------------------------------------------------------------------------------|
| (2)<br>BOOKR Class<br>BOOKR Class Demo School             | All S | Students (198)   |       |       |              | Prin     | t student codes | Export All                                                         | Manage selected 🗸 | < | their names.                                                                        |
|                                                           |       | Name             | Class | Level | Lexile level | Specials | Hidden levels   | Teachers                                                           | Action            |   |                                                                                     |
| 8 Students                                                |       | Justine Case     | 1.a   | 1     | 256          |          |                 | Trial Demo,<br>Gyányi, Bol<br>Réka Bercz                           |                   |   |                                                                                     |
| 🚏 Teachers                                                |       | Sustine Case     | La    | 1     | 230          |          |                 | teacher Do                                                         |                   |   |                                                                                     |
| <ul><li>School Admins</li><li>Licenses</li></ul>          |       | Andrea Pallotta  | 1.b   | 1     | 178          |          |                 | teacher<br>Anna Boldo<br>Réka Bercz<br>teacher Dol<br>teacher      | Manage student    |   | After selecting one or<br>more student(s), click on<br><b>'Manage selected'</b> and |
| 네네 Statistics                                             |       | Edőcs Zsófi      | 1.b   | 4     | 480          |          |                 | Anna Boldo<br>Réka Bercz<br>teacher Dol<br>teacher                 | Manage student    |   | choose an action from<br>the dropdown list.                                         |
| <ul> <li>Flashcards</li> <li>Songs and Karaoke</li> </ul> |       | Harry Potter     | 1.a   | 2     | 221          |          |                 | Trial Demo,<br>Gyányi, Bol<br>Réka Bercz<br>teacher Dol<br>teacher | Manage student    |   | Read more on the next                                                               |
| ? Help Center ← Log out                                   |       | Hermione Granger | 1.a   | 3     | 420          |          |                 | Trial Demo,<br>Gyányi, Bol<br>Réka Bercz<br>teacher Do             | Manage student    |   | two pages.                                                                          |

### Students | Manage Selected actions

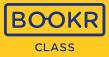

**Add/Extend License:** Assign active licenses or extend already assigned ones to your students, which you can choose from your school's purchased license pool. Only those students who have an active license can access all books in the library app.

**Remove License:** If you would like to re-assign a license to another students, first remove it.

**Assign Books:** Choose the book you would like to assign to student(s). Once the students enter the app, they will receive a pop-up notification of the assignment, and the book will also appear in the "My Books" section

**Assign Tests:** Assign your student(s) the Lexile placement test, optionally with a deadline. In the dashboard you can see the score and the BOOKR level (1-9) to which your student(s) English proficiency corresponds.

Hide Levels: If you would like to hide certain levels from the students, select the levels from the list.

Unhide Levels: Unhide previously hidden levels.

**Assign Student to Class:** Create classes and assign students to them. This way, you can manage them by class.

### Students | Manage Selected actions

**Print Student Codes:** To make the login process easier for the entire class, you can download and print every students student codes with additional information and a QR code that leads to the Library application.

**Export Selected Student Data:** Download an Excel sheet with your student's general account data.

**Delete Student:** If you delete a student, all their reading data will be permanently lost and cannot be restored.

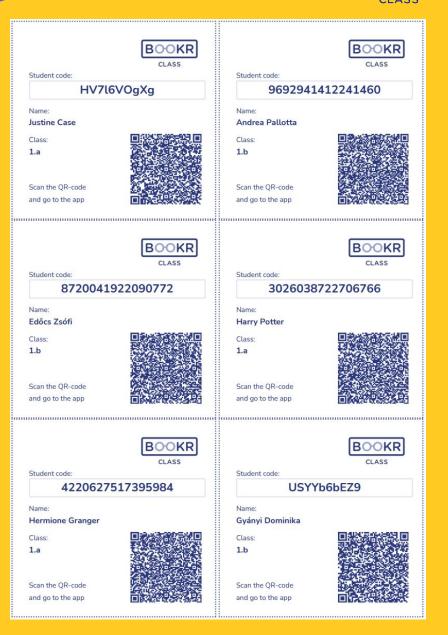

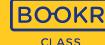

### Students | Student Import

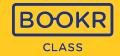

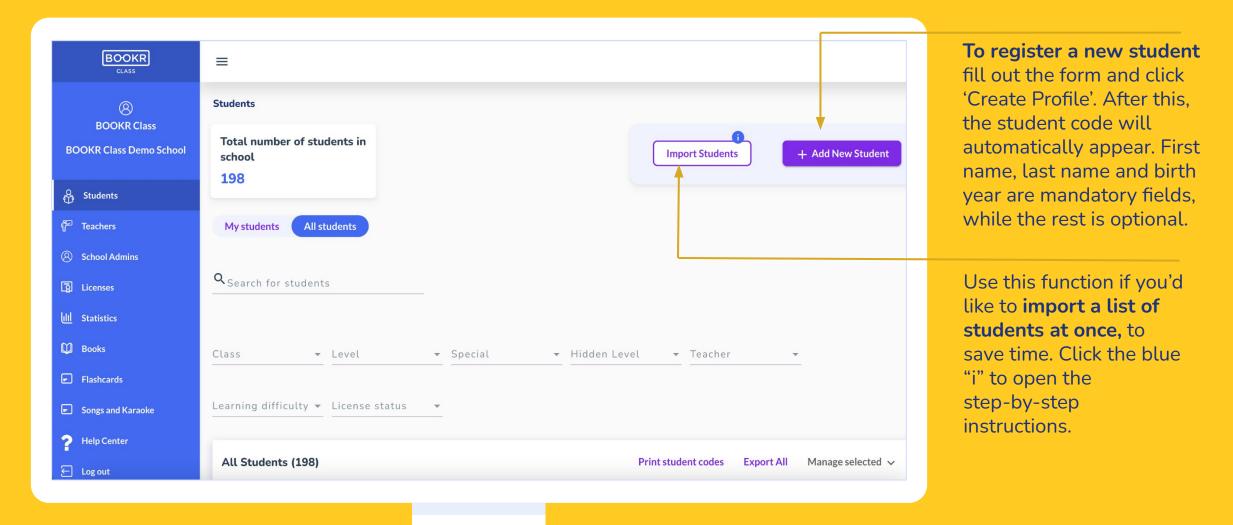

### Students | Student Import

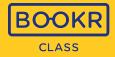

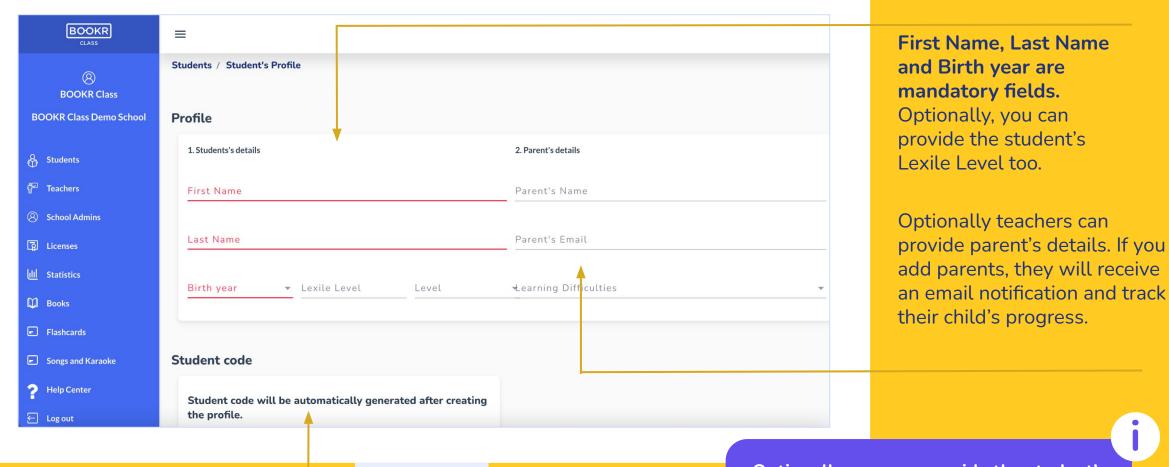

**Student code** is needed for the student to log in to the Library app. This is automatically generated.

Optionally, you can provide the student's class(es) they belong to. This way you can connect teachers to their students.

### Students | Student's Profile

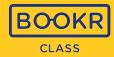

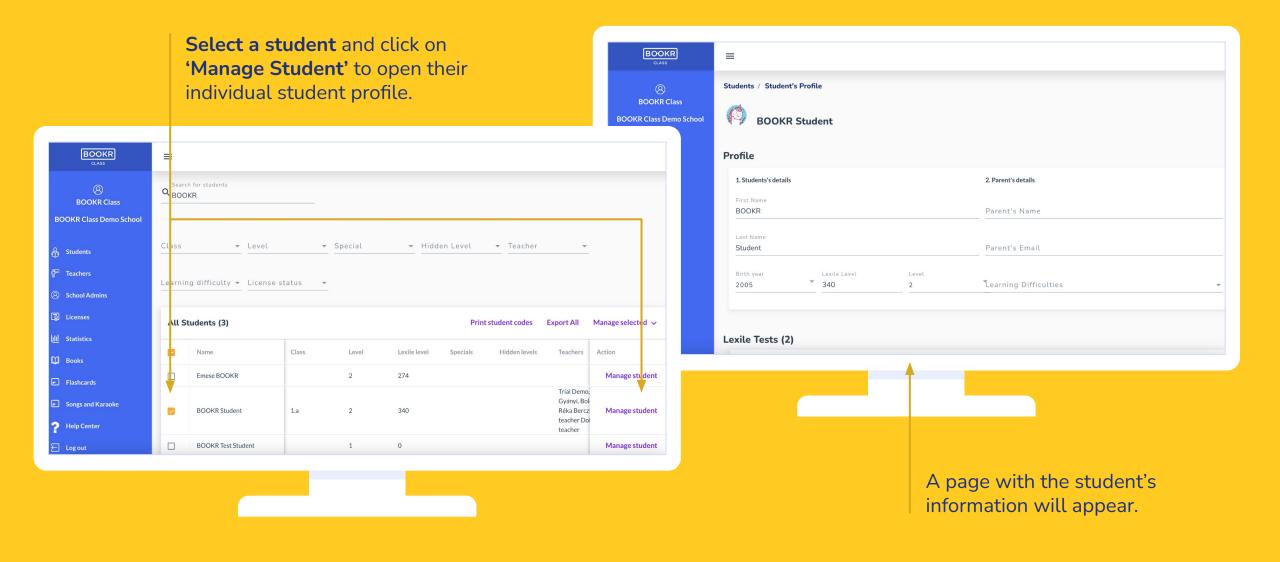

### Students | Student's Profile | Lexile Test Assignments

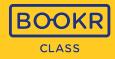

| BOOKR                   | ≡          |               |       |                   |            |                   |                                 |
|-------------------------|------------|---------------|-------|-------------------|------------|-------------------|---------------------------------|
| (8)<br>BOOKR Class      | Lexile Tes | ts (1)        |       |                   |            |                   |                                 |
| BOOKR Class Demo School |            |               |       |                   |            |                   | Manage selected 🗸               |
| နို့ Students           |            | Assigned From | Score | Test filled at    | Deadline   | Test Assigned     | Actions                         |
| <sup>2</sup> Teachers   |            |               | 488   | 17:50/28-Jul-2023 |            | 28-Jul-2023       |                                 |
| School Admins           |            |               |       |                   | Iter       | ms per page: 10 💌 | 1–1 of 1  < < >>                |
| Licenses                |            |               |       |                   |            |                   |                                 |
| Statistics              |            |               |       |                   |            |                   | + Add assignment                |
| ] Books                 |            |               |       |                   |            |                   | <b>†</b>                        |
| Flashcards              | Book Assi  | gnments (24)  |       |                   |            |                   |                                 |
| ] Songs and Karaoke     |            |               |       |                   |            |                   | Manage selected $$              |
| Help Center             |            | Title         |       | Ту                | pe Coins ↑ | Date Assigned     | Assign expire date Completed un |
| - Log out               |            | This Castary  |       |                   |            |                   |                                 |

**Scroll down** the student's profile and see a list of their Lexile test assignments.

Assign the Lexile Test to your student. After the test is completed, you will see the score the student received.

Click on 'Add assignment' and a window will pop up to set the expiration date by which the student must complete the test.

# Students Student's Profile Book Assignments

BOC

BOOK BOOKR Class

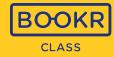

**Scroll down** the student's profile and see a detailed list of their book assignments.

|                                               | =      |                                 |                                 |           |       |               |                    |              |
|-----------------------------------------------|--------|---------------------------------|---------------------------------|-----------|-------|---------------|--------------------|--------------|
| 8                                             | Book A | ssignme                         | ents (24)                       |           |       |               |                    |              |
| BOOKR Class                                   |        |                                 |                                 |           |       |               | Manag              | e selected 🗸 |
| BOOKR Class Demo School                       | _      |                                 |                                 | -         |       |               |                    |              |
| နှို Students                                 |        |                                 | Title                           | Туре      | Coins | Date Assigned | Assign expire date | Completed un |
| F Teachers                                    |        | 2010 V                          | 21st Century Love               | Book      |       | 31-Jan-2023   |                    | No due da    |
| School Admins                                 |        |                                 | A Blue Classroom                | Book      |       | 31-Jan-2023   |                    | No due da    |
| Dicenses                                      |        | 3090<br>Benera gener            | 3090 Danger in Space            | Book      |       | 31-Jan-2023   |                    | No due da    |
| 네 Statistics                                  |        | BLARSSS                         | All About Your Body             | Flashcard |       | 01-Feb-2023   |                    | No due da    |
| Flashcards                                    |        | E TRE<br>II UCORE MARK          | A Tale of Washing Hands         | Book      |       | 08-Feb-2023   |                    | No due da    |
| Songs and Karaoke                             |        | Seri cost the<br>Mage Robotrock | Terri and the Magic Rubberboots | Book      |       | 09-Feb-2023   |                    | No due da    |
| <ul><li>Help Center</li><li>Log out</li></ul> |        |                                 | Paul and the Polar Bears        | Book      |       | 09-Feb-2023   |                    | No due da    |

| Image: Construction of the construction of the construc               |      |         |           | - 1241  |               |                    |                        |                    |                    |          |
|----------------------------------------------------------------------------------------------------|------|---------|-----------|---------|---------------|--------------------|------------------------|--------------------|--------------------|----------|
| Image: construction of the second of the second of the                |      | BOOK AS | ssignment | :s (24) |               |                    |                        |                    |                    |          |
| Image: Section of the section of the section of th               |      |         |           |         |               |                    |                        |                    | Manage sel         | ected 🗸  |
| Image: Image:               | lool |         |           |         |               |                    |                        |                    |                    |          |
| Image: Strain 2023       No due date       Orion       BOOKR Class         Image: Strain 2023       No due date       Oh Om       BOOKR Class         Image: Strain 2023       No due date       Oh Om       BOOKR Class         Image: Strain 2023       No due date       Oh Om       BOOKR Class         Image: Strain 2023       No due date       Oh Sm       BOOKR Class         Image: Strain 2023       No due date       Oh Sm       BOOKR Class         Image: Strain 2023       No due date       Oh Sm       BOOKR Class         Image: Strain 2023       No due date       Oh Om       BOOKR Class         Image: Strain 2023       No due date       Oh Om       BOOKR Class                                                                                                    |      |         | Туре      | Coins   | Date Assigned | Assign expire date | Completed until expire | Time spent reading | Assigned by        | Action   |
| Image: Construction of the second state of the second state of the second s               |      |         | Book      |         | 31-Jan-2023   |                    | No due date            | 0h 0m              | BOOKR Class        | <b>A</b> |
| Image: Solid Strain 2023     No due date     Orbin     BOOKR Class       Image: Solid Strain 2023     No due date     Oh 5m     BOOKR Class       Image: Solid Strain 2023     No due date     Oh 5m     BOOKR Class       Image: Solid Strain 2023     No due date     Oh 5m     BOOKR Class       Image: Solid Strain 2023     No due date     Oh 5m     BOOKR Class       Image: Solid Strain 2023     No due date     Oh 0m     BOOKR Class       Image: Solid Strain 2023     No due date     Oh 0m     BOOKR Class                                                                                                    |      | Ľ.,     |           |         |               |                    |                        |                    |                    | Ō        |
| Image: Provide the second second s               |      |         | Book      |         | 31-Jan-2023   |                    | No due date            | Oh Om              | BOOKR Class        | <b>A</b> |
| Image: Solar Solar  |      |         |           |         |               |                    |                        |                    |                    | Ō        |
| Image: Provide the second second s |      |         | Book      |         | 31-Jan-2023   |                    | No due date            | 0h 5m              | <b>BOOKR</b> Class | ¢        |
| Book     09-Feb-2023     No due date     0h 0m     BOOKR Class       Book     09-Feb-2023     No due date     0h 0m     BOOKR Class                                                                                                    |      |         |           |         |               |                    |                        |                    |                    | Ō        |
| Book     08-Feb-2023     No due date     0h 0m     BOOKR Class       Book     09-Feb-2023     No due date     0h 0m     BOOKR Class                                                                                                    |      |         | Flashcard |         | 01-Feb-2023   |                    | No due date            | Oh 5m              | BOOKR Class        | ¢        |
| Book 09-Feb-2023 No due date 0h 0m BOOKR Class                                                                                                    |      |         |           |         |               |                    |                        |                    |                    | Ō        |
| Book 09-Feb-2023 No due date 0h 0m BOOKR Class                                                                                                    |      |         | Book      |         | 08-Feb-2023   |                    | No due date            | Oh Om              | BOOKR Class        | ¢        |
|                                                                                                    |      |         |           |         |               |                    |                        |                    |                    | Ō        |
|                                                                                                    |      |         | Book      |         | 09-Feb-2023   |                    | No due date            | 0h 0m              | BOOKR Class        | ¢        |
|                                                                                                    |      |         | DOOK      |         | 071052020     |                    |                        | onom               | Doortreass         | Ō        |
|                                                                                                    |      |         | Book      |         | 09-Feb-2023   |                    | No due date            | Oh Om              | BOOKR Class        | ¢        |

**Send reminder** to the student in case they haven't read the book yet, or remove the book from the assignment list with the red bin.

## Students | Student's Profile | Book Assignments

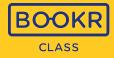

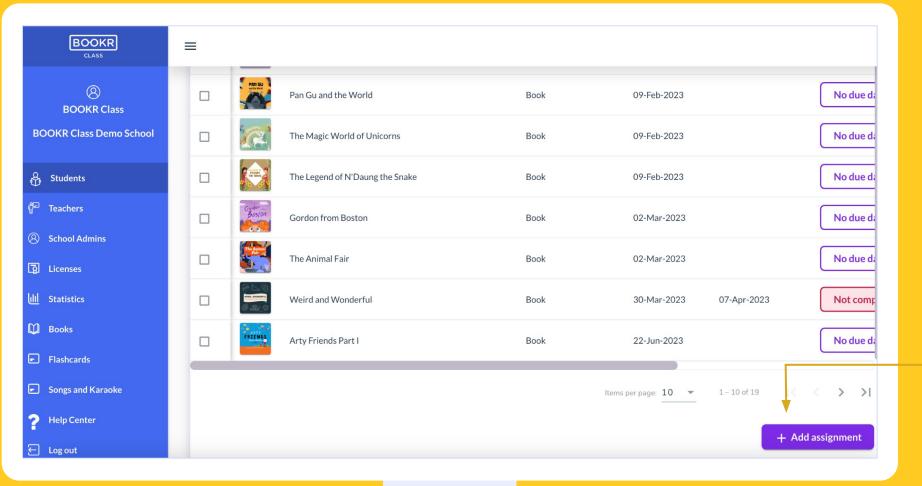

**Scroll down** the student's profile and see a detailed list of their book assignments.

Click on **'Add assignment'** and a window will pop up with all the books in the library.

Read more on the next page.

# Students | Student's Profile | Book Assignments | Add Assignment

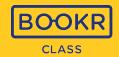

**Search** the library by title, keywords, and filter them based on the options below. Select books. If you selected one or more book(s), click on 'Assign' or 'Assign Selected'. Then, in a window you can set an expiration date by which the student must read the assignment(s).

| CLASS Assign      | n to student                                                                        |       | Books         | Flashcards Ka                                                             | raoke                                                        |                |
|-------------------|-------------------------------------------------------------------------------------|-------|---------------|---------------------------------------------------------------------------|--------------------------------------------------------------|----------------|
| Search for b      | pooks                                                                               |       |               |                                                                           |                                                              |                |
| OKR Č             |                                                                                     |       |               |                                                                           |                                                              |                |
| Class De<br>Level | ▼ Genre ▼ To                                                                        | opic  | 🔻 Grammar     | •                                                                         |                                                              |                |
| ents              |                                                                                     |       |               |                                                                           |                                                              |                |
| ers All Bool      | <s (737)<="" td=""><td></td><td></td><td></td><td>A</td><td>ssign selected</td></s> |       |               |                                                                           | A                                                            | ssign selected |
| l Admins          | Title                                                                               | Level | Genre         | Торіс                                                                     | Grammar                                                      | Accent         |
| ses               | 2020 - A Year Without Sports?                                                       | 2     | activity book | People, Free time,<br>Personality, Sport,<br>Body and health              | gerund and infinitive                                        | American       |
| s 🗆               | 21st Century Love                                                                   | 5     | poem          | People, Science,<br>Relationships, Smart,<br>Technology, Cute,<br>Friends |                                                              | American       |
| and Kara          | 3090 Danger in Space                                                                | 3     | story         | Place of living,<br>Travelling, Science,<br>Smart, Vehicles,<br>Friends   | present<br>tenses,<br>prepositions,<br>articles and<br>nouns | American       |
| Center            |                                                                                     |       |               |                                                                           | present                                                      |                |

## Students | Student's Profile | Student Code

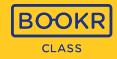

|                                       | =                    |                  |                               |
|---------------------------------------|----------------------|------------------|-------------------------------|
| (8)<br>BOOKR Class                    | Student code         | Hidden lev       | rels (0)                      |
| BOOKR Class Demo School               | i1K2eBKWCj           | Re-generate code | Actions                       |
| နို Students                          |                      |                  | Items per page: 10 ▼ 0 of 0   |
| 🛱 Teachers                            |                      |                  | + Add                         |
| 8 School Admins                       |                      |                  |                               |
|                                       | Classes involved (1) |                  |                               |
| <u>lll</u> Statistics                 | Classes              |                  |                               |
| 🕽 Books                               | 1.a 🚷 Classes        |                  |                               |
| Flashcards                            |                      |                  |                               |
| <ul> <li>Songs and Karaoke</li> </ul> |                      |                  |                               |
| Help Center                           | License              |                  |                               |
| ← Log out                             | Status Start date    | Expiry date      | Remove license Extend license |

Your student's 10-digit student code will appear here. If you'd like to generate a new code, click 'Re-generate code'.

This unique code is automatically generated after creating a student account, however, without an active licenses they only have access to the free content of the Library.

# Students | Student's Profile | Level Hiding

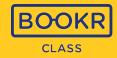

| <b>BOOKR</b><br><sub>CLASS</sub> | =                             |                             |          |
|----------------------------------|-------------------------------|-----------------------------|----------|
| (2)<br>BOOKR Class               | Student code                  | Hidden levels (0)           |          |
| BOOKR Class Demo School          | i1K2eBKWCj Re-generate code   | Level Actions               |          |
| 🖧 Students                       |                               | Items per page: 10 - 0 of 0 | > >1     |
| Teachers                         |                               |                             | + Add    |
| 8 School Admins                  |                               |                             |          |
| a Licenses                       | Classes involved (1)          |                             |          |
| <u>I</u> Statistics              | Classes                       |                             |          |
| ) Books                          | 1.a 🛞 Classes                 |                             |          |
| Flashcards                       |                               |                             |          |
| Songs and Karaoke                |                               |                             |          |
| Help Center                      | License                       |                             |          |
| - Log out                        | Status Start date Expiry date | Remove license Exten        | dlicense |

If you don't want your students to see all 9 levels in the Library, you can use the 'Hide levels' function and restrict their access to certain levels.

|          |       | Hide selecte |
|----------|-------|--------------|
|          | Level | Action       |
| <u>~</u> | 1     | Hide         |
|          | 2     | Hide         |
|          | 3     | Hide         |
|          | 4     | Hide         |
|          | 5     | Hide         |
|          | 6     | Hide         |

### Students | Student's Profile | Add/Remove License

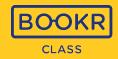

Add Licens

1 selected / 3 total

Cancel

| BOOKR                                  | =                        |                    |                 |                |                |                   |            |                            |
|----------------------------------------|--------------------------|--------------------|-----------------|----------------|----------------|-------------------|------------|----------------------------|
| 8                                      | Classes involved (1)     |                    |                 |                |                |                   |            |                            |
| BOOKR Class<br>BOOKR Class Demo School | Classes<br>1.a 😒 Classes |                    |                 |                |                | Remove<br>license | to take    |                            |
| 🖧 Students                             |                          |                    |                 |                |                |                   |            | le to access               |
| දී <sup>⊋</sup> Teachers               |                          |                    |                 |                |                |                   |            | he Library                 |
| School Admins                          | License                  |                    |                 |                |                | app any           | more.      |                            |
| 🛐 Licenses                             | 28-14                    | t date Expiry date |                 | Remove license | Extend license |                   |            |                            |
| III Statistics                         | Active                   |                    |                 |                |                | Click <b>'E</b> › |            |                            |
| 🛱 Books                                |                          |                    |                 |                |                | A windo           |            |                            |
| <ul> <li>Flashcards</li> </ul>         | Statistics               |                    |                 |                |                |                   | - · ·      | to choose a<br>m the pool. |
| Songs and Karaoke                      | <b>Reading minutes</b>   | Game minutes       | Books completed | Pages read     |                |                   |            |                            |
| ? Help Center                          | 1781m                    | 381m               | 78              | 2224           | ••••••••       | ►                 |            |                            |
| E Log out                              |                          |                    |                 |                |                | Add license to    | selected   |                            |
|                                        |                          |                    |                 |                |                | Start date        | Exp. date  | Available                  |
|                                        |                          |                    |                 |                |                | 05-06-2021        | 11-30-2021 | 100                        |

can access all books in the Library app.

i

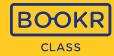

You can also see the same statistics about your student's **reading habits and achievements** that the student sees in the 'My Profile' view inside the Library application.

| BOOKR                                                                                                    | ≡                             |                                        |                         |            |
|----------------------------------------------------------------------------------------------------|-------------------------------|----------------------------------------|-------------------------|------------|
| (2)<br>BOOKR Class                                                                                                    | Statistics                    |                                        |                         |            |
| BOOKR Class Demo School                                                                                                    | <b>Reading minutes</b>        | Game minutes                           | Books completed         | Pages read |
| 🖧 Students                                                                                                    | 1781m                         | 381m                                   | 78                      | 2224       |
| 🚰 Teachers                                                                                                    |                               |                                        |                         |            |
| School Admins                                                                                                    |                               |                                        |                         |            |
| Image: Construction of the second second sec | ● Before 8 AM ● In school ● A | fter 4 PM • Weekends                   |                         |            |
| LIII Statistics                                                                                                    |                               |                                        |                         |            |
| Dooks                                                                                                    | Last 6 books read             |                                        |                         |            |
| Flashcards                                                                                                    |                               | 5 /S a The Smith's<br>Scales & Mystery | Olin's                  |            |
| <ul> <li>Songs and Karaoke</li> </ul>                                                                                                    | THE GIANT                     |                                        | Secret BOO IS DE FOR HA |            |
| P Help Center                                                                                                    |                               |                                        |                         |            |
| E Log out                                                                                                    |                               |                                        |                         |            |

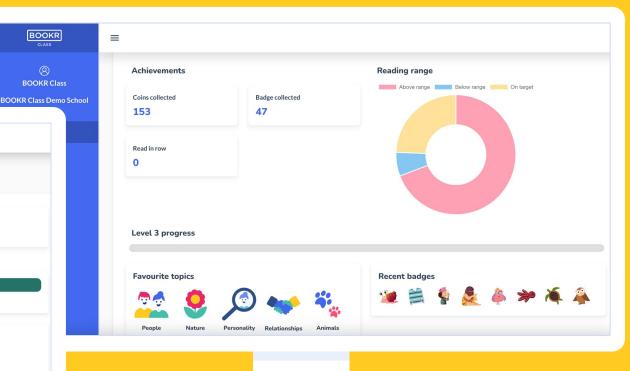

#### Students | Student's Profile | Save and Delete

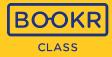

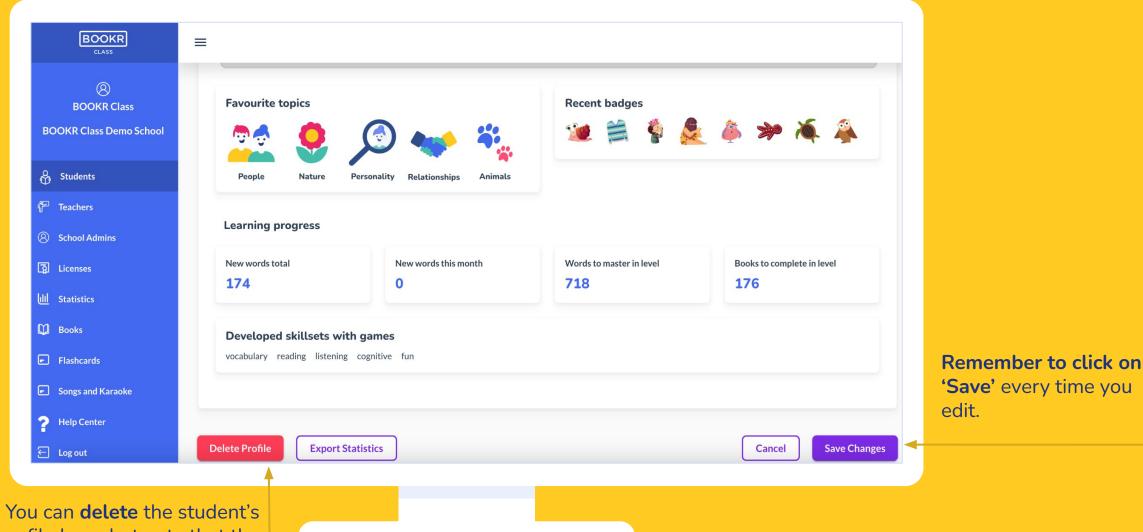

profile here, but note that the data cannot be restored.

#### Teacher's Dashboard Functions | Licenses

- Every user in the BOOKR Class system needs to have a valid license in order to use the app and/or Teacher's Dashboard.
- You can be a registered user and not have a license. In this case you are not able to access all the books in the Library even though you have an account.

If you are a teacher without a valid license, you do not have access to the Library app but can access the Teacher's Dashboard.

🚏 Te

🗿 Lio

UII St

В

🖃 Fla

🖃 So

?⊦

ΕL

v1.7.0-beta.1

- It's important to remember the end date of the licence and renew it before it ends.
- Each license has a start and end date, starting from the date your school has requested.
- You as a teacher can add or remove student licenses any time.
- Teacher licenses are managed by the School Admin appointed by the school.

|                   | <b>See a summary</b><br>of licences that<br>your school has<br>purchased. |                 | A license can be<br>to another user<br>times as a teac<br>within its e | r as many<br>her wants                   |
|-------------------|---------------------------------------------------------------------------|-----------------|------------------------------------------------------------------------|------------------------------------------|
| BOOKR             | =                                                                         |                 |                                                                        |                                          |
| (2)<br>Naomi Wang | Licenses                                                                  |                 |                                                                        |                                          |
| Test School       | Total amount of lice                                                      | ences in the so | chool                                                                  |                                          |
| tudents           | Nr. of licenses                                                           | Start date      | Exp. date                                                              | Available                                |
| eachers           | 500                                                                       | 01-Jul-2021     | 31-Jul-2023                                                            | 391                                      |
| chool Admins      | 2                                                                         | 04-Oct-2021     | 04-Oct-2022                                                            | 0                                        |
|                   | 2                                                                         | 07-Oct-2021     | 07-Oct-2022                                                            | 0                                        |
| icenses           | 102                                                                       | 10-Feb-2022     | 10-Feb-2023                                                            | 99                                       |
| tatistics         |                                                                           |                 |                                                                        |                                          |
| ooks              |                                                                           |                 | A                                                                      |                                          |
| ashcards          | All users                                                                 |                 | Active licenses                                                        | Licences starting in less<br>than 7 days |
| ongs and Karaoke  |                                                                           |                 |                                                                        | 0                                        |
| elp Center        |                                                                           |                 |                                                                        |                                          |
| og out            | 0.0                                                                       |                 | 0                                                                      |                                          |
|                   | <b>Q</b> Search for teacher o                                             | r student       | ${f Q}$ Search for email                                               |                                          |

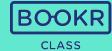

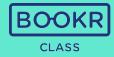

|                                                           |                          | Vn the page to see       Search users by name       See the current 'Lie         or use the filters.       Status' here.         Status       Status' here. |             |                     |                                             |                  | ence                          |                        |       |                                                                                             |
|-----------------------------------------------------------|--------------------------|----------------------------------------------------------------------------------------------------|-------------|---------------------|---------------------------------------------|------------------|-------------------------------|------------------------|-------|---------------------------------------------------------------------------------------------|
| BOOKR                                                     | ≡                        |                                                                                                    |             |                     |                                             |                  |                               |                        | Lic   | ense statuses:                                                                              |
| (2)<br>Naomi Wang<br>Test School                          | All (                    | users<br>6                                                                                                    | Active lice | ıses                | Licences starting in le<br>than 7 days<br>0 | ess              | Licences e<br>than 7 day<br>0 | expiring in less<br>ys | full  | <b>ve:</b> shows students that have<br>access to the Library App and<br>read all the books. |
| 유 Students<br>문 Teachers                                  | <b>Q</b> <sub>Sear</sub> | rch for teacher or student                                                                                                    | Q Search fo | or email            | _                                           |                  |                               |                        | can'  | <b>sing:</b> means the ones who<br>t access all the books in the<br>ary App.                |
| <ul> <li>School Admins</li> <li>Licenses</li> </ul>       | <b>Q</b> Sear            | rch for student code                                                                                                    | Student     | 1/b                 | License stat                                | tus <del>v</del> |                               |                        |       | <b>yet started:</b> the license start<br>is in the future.                                  |
| UII Statistics                                            | AU (1                    | .3)                                                                                                    |             |                     |                                             |                  | ,                             | Manage selected 🗸      |       | ired: the license has passed                                                                |
| <ul> <li>Books</li> <li>Flashcards</li> </ul>             |                          | Name <b>↑</b>                                                                                                    | Туре        | Student C           | Code Class                                  | Licence s        | tatus St: A                   | Actions                | its e | xpiry date.                                                                                 |
| <ul> <li>Flashcards</li> <li>Songs and Karaoke</li> </ul> |                          | Adam Sendanote                                                                                                    | Student     | zpFa2EE0            | 1/b                                         | Activ            | /e 01                         | Manage license 🗸       |       |                                                                                             |
| ? Help Center                                             |                          | Anna Boleyn<br>Augustine Heralds                                                                                                    | Student     | jQWLfOE<br>yofpSXCz |                                             | Activ            |                               | Manage license ↓       |       |                                                                                             |
| ← Log out                                                 |                          | Barbara Schmidt                                                                                                    | Student     | 5pXxtgnF            |                                             | Miss             |                               | Manage license 🗸       |       |                                                                                             |

## Licenses | Manage License

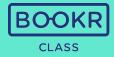

| BOOKR                                                     | ≡          |                           |                          |              |                                      |                |         |                         |                                                                     |
|-----------------------------------------------------------|------------|---------------------------|--------------------------|--------------|--------------------------------------|----------------|---------|-------------------------|---------------------------------------------------------------------|
| (2)<br>Naomi Wang<br>Test School                          | All<br>420 | users<br>6                | Active licenses          |              | Licences startin<br>than 7 days<br>0 |                | han 7 d | expiring in less<br>ays |                                                                     |
| ලි Students<br>ළි Teachers                                | Q Sea      | rch for teacher or studen | t <b>Q</b> Search for em | Class        |                                      |                |         |                         | <b>Select</b> and manage one or more student license(s) together or |
| <ul><li>School Admins</li><li>Licenses</li></ul>          | Q Sear     | rch for student code      | Student                  | • <u>1/b</u> | Licen                                | se status 🔻    |         |                         | delete them from the system.                                        |
| <u>ull</u> Statistics                                     | AU (1      | .3)                       |                          |              |                                      |                |         | Manage selected 🗸       | ,<br>,                                                              |
| D Books                                                   |            | Name 1                    | Туре                     | Student Coc  | le Class                             | Licence status | s Sta   | Actions                 |                                                                     |
| <ul> <li>Flashcards</li> <li>Songs and Karaoke</li> </ul> |            | Adam Sendanote            | Student                  | zpFa2EE06N   | 1 1/b                                | Active         | 01      | Manage license 🗸        |                                                                     |
|                                                           |            | Anna Boleyn               | Student                  | jQWLfOE0z    | f 1/b, 10                            | Missing        | 01      | Manage license 🗸        |                                                                     |
| <ul> <li>Help Center</li> <li>Log out</li> </ul>          |            | Augustine Heralds         | Student                  | yofpSXCzy5   | 1/b                                  | Active         | 01      | Manage license 🗸        | To grant license to a                                               |
| v1.7.0-beta.1                                             |            | Barbara Schmidt           | Student                  | 5pXxtgnFdu   | 1/b, 4/b                             | Active         | ) N/    | Manage license 🗸        | student, click on <b>'Manage</b><br>license' and then add a         |

license the same way as explained above.

#### Teacher's Dashboard Functions | Statistics

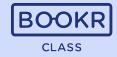

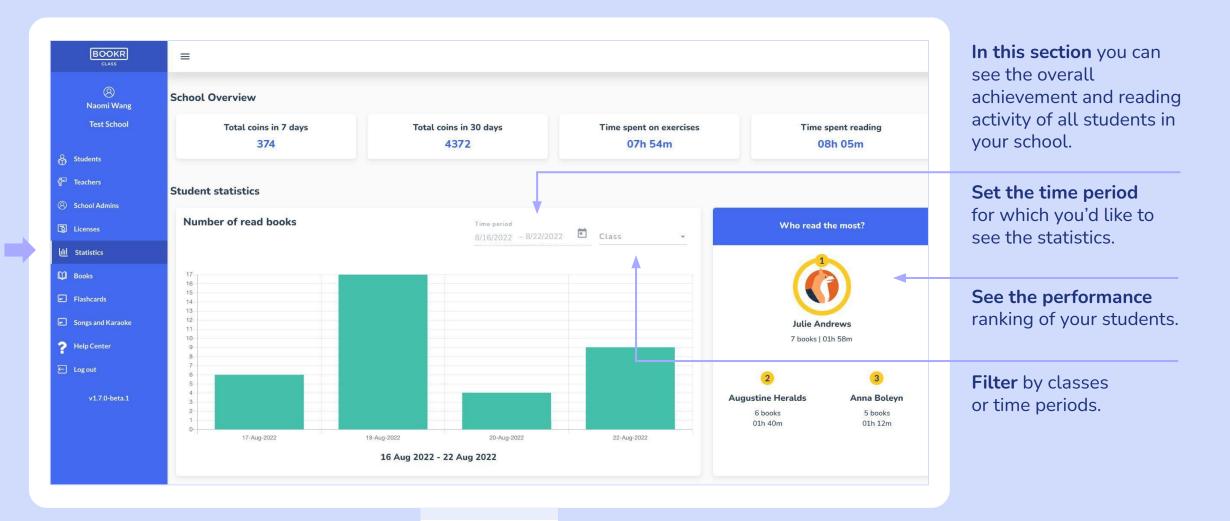

### Statistics | All Students

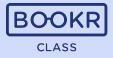

| BOOKR                                 | ≡             |                                      |          |               |                         |               |                |                 |  |  |  |
|---------------------------------------|---------------|--------------------------------------|----------|---------------|-------------------------|---------------|----------------|-----------------|--|--|--|
| (2)<br>Naomi Wang                     | My st         | udents All students                  |          |               |                         |               |                |                 |  |  |  |
| Test School                           | <b>Q</b> Sear | rch for students                     |          |               |                         |               |                |                 |  |  |  |
| දි Students                           | Class         |                                      |          |               |                         |               |                |                 |  |  |  |
| 🚰 Teachers                            | Class<br>     | lass -                               |          |               |                         |               |                |                 |  |  |  |
| School Admins                         | All S         | All Students (397) Export Statistics |          |               |                         |               |                |                 |  |  |  |
| D Licenses                            |               |                                      |          |               |                         |               |                |                 |  |  |  |
| LIII Statistics                       |               | Name                                 | Class    | Book finished | Assigned books finished | Books started | Assigned books | Action          |  |  |  |
| 🛱 Books                               |               | Roland Zoo                           | 11/a     | 6             | 0                       | 84            | 4              | View statistics |  |  |  |
| 🖃 Flashcards                          |               | Anna Boleyn                          | 1/b, 10  | 46            | 9                       | 152           | 18             | View statistics |  |  |  |
| <ul> <li>Songs and Karaoke</li> </ul> |               | James Dean                           | 1/b, 10  | 0             | 0                       | 13            | 5              | View statistics |  |  |  |
| P Help Center                         |               | Julie Andrews                        | 1/a      | 91            | 11                      | 229           | 13             | View statistics |  |  |  |
| ▪<br>← Log out                        |               | Jennifer Daylight                    | 1/b, 1/a | 11            | 0                       | 147           | 1              | View statistics |  |  |  |
| v1.7.0-beta.1                         |               | Mary Popkids                         | 1/b, 1/a | 15            | 2                       | 55            | 6              | View statistics |  |  |  |

**Scroll down** the 'Statistics' page to see a list of students and their statistics.

**Scroll right** in the table for more information.

Click on **'View statistics'** to open the student's individual statistics page.

### Statistics | Student's Individual Statistics

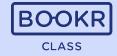

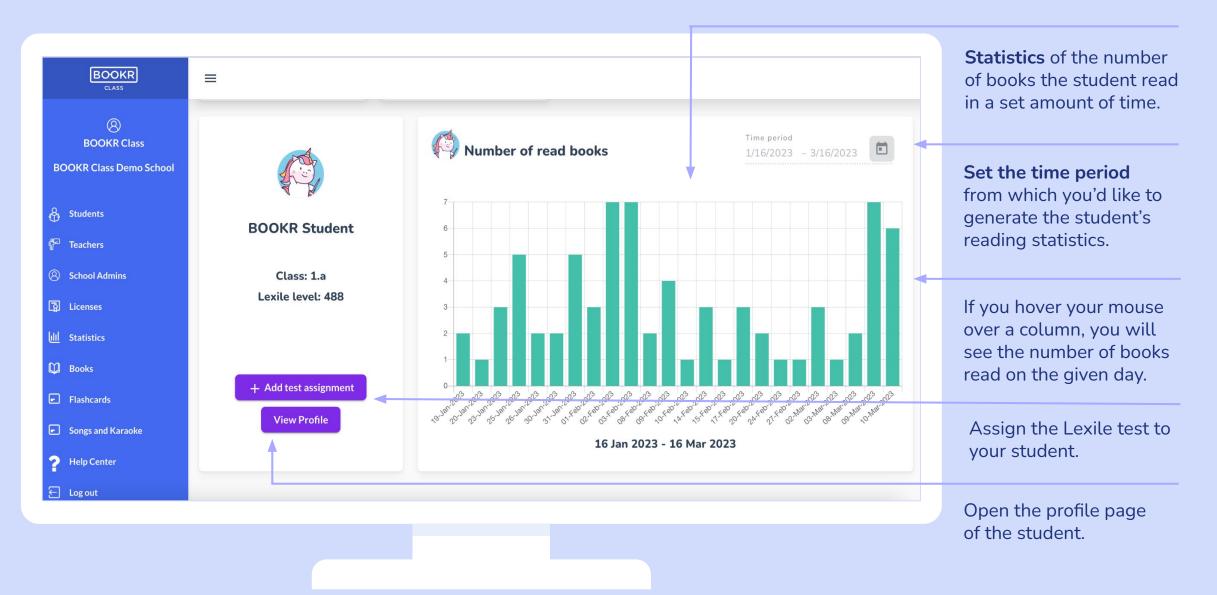

## Statistics | Student's Individual Statistics

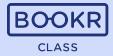

| You can switch between<br>all the books the student | BOOKR                                                   | ≡                                                                    |                        |                  |                                     |                                    |           |                   |
|-----------------------------------------------------|---------------------------------------------------------|----------------------------------------------------------------------|------------------------|------------------|-------------------------------------|------------------------------------|-----------|-------------------|
| read and that the teacher<br>has assigned to them.  | (2)<br>BOOKR Class<br>BOOKR Class Demo School           | Reading statistics All books read Assigned books                     |                        |                  |                                     |                                    |           |                   |
| Search read books based<br>on book titles.          | Students         P       Teachers         School Admins | Q Search for book         Reading status       ▼         Time period | € ×                    |                  |                                     |                                    |           |                   |
| et the reading status.                              | G Licenses<br>네 Statistics                              | All books read (234)                                                 |                        |                  |                                     |                                    |           | Export Statistic  |
| et the time period of the                           | Books<br>Flashcards                                     | Title The Ant and the Cricket                                        | Reading status Started | Voice recordings | First open<br>12:51/11-Oct-<br>2022 | Last open<br>12:51/11-Oct-<br>2022 | Completed | List of exercises |
| eading activity you'd like                          | Songs and Karaoke                                       | Panda Panda: A Rainy Day                                             | Started                | • 0              | 18:21/26-Jul-2022                   | 18:21/26-Jul-2022                  | N/A       | 0/0 Details       |
| ) See.                                              | ? Help Center                                           | A Scandal in Bohemia                                                 | Started                | • 0              | 03:57/11-Oct-<br>2022               | 12:38/20-Jul-2023                  | N/A       | 0/0 Details       |
|                                                     | E Log out                                               | A Short Trip Home                                                    | Started                | • •              | 15:50/25-May-<br>2023               | 15:50/25-May-<br>2023              | N/A       | 0/1 Details       |
|                                                     | v1.16.0                                                 | Amy and Tom                                                          | Started                | • 0              | 15:55/25-May-<br>2023               | 15:55/25-May-<br>2023              | N/A       | 0/0 Details       |

# Statistics | School Book Statistics

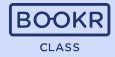

| BOOKR             | =                                     |                         |                |                                         |                          |           |                                                     |
|-------------------|---------------------------------------|-------------------------|----------------|-----------------------------------------|--------------------------|-----------|-----------------------------------------------------|
| (2)<br>Naomi Wang | Book statistics                       |                         |                |                                         |                          |           | Going back to the school view of Statistics,        |
| Test School       | Most assigned book                    | Spent most time wi      | th Most a      | added to favorites                      |                          |           | scroll down the page to                             |
| Students          |                                       | Civilisations<br>Europe |                | POSTCARD <sup>5</sup><br>From<br>SUMMER |                          |           | find more details on the books. Search by titles or |
| ਊਂ⊐ Teachers      | Are you ready for the lesson?         | Ancient Civilisations   | s in Postca    | ards from Summer                        |                          |           | level and scroll right for                          |
| School Admins     |                                       | Europe                  |                |                                         |                          |           | more information.                                   |
| [] Licenses       | · · · · · · · · · · · · · · · · · · · |                         |                |                                         |                          |           | more mornation.                                     |
| ull Statistics    | Q Search for books                    |                         |                |                                         |                          |           |                                                     |
| . Books           |                                       |                         |                |                                         |                          |           |                                                     |
| Flashcards        | Level 👻                               |                         |                |                                         |                          |           |                                                     |
| Songs and Karaoke |                                       |                         |                |                                         |                          |           |                                                     |
| ? Help Center     | All Books (739)                       |                         |                |                                         |                          |           |                                                     |
| 🗲 Log out         | Title                                 | Nr. of reads            | Nr. of assigns | Nr. added to favorite                   | Total time spent reading | Action    |                                                     |
| v1.7.0-beta.1     | Ancient Civilisations in Europe       | 4                       | 19             | 3                                       | 01h 08m                  | View Book |                                                     |
|                   | A Day at the Beach                    | 14                      | 35             | 2                                       | 01h 33m                  | View Book | Click <b>'View Book'</b> to<br>learn more about a   |
|                   | The Ant and the Cricket               | 3                       | 3 10           |                                         | 00h 30m                  | View Book | certain book.                                       |
|                   | Anup and the Wonderful Oven           | 3                       | 8              | 3                                       | 00h 50m                  | View Book |                                                     |

#### Teacher's Dashboard Functions | Books

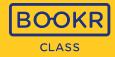

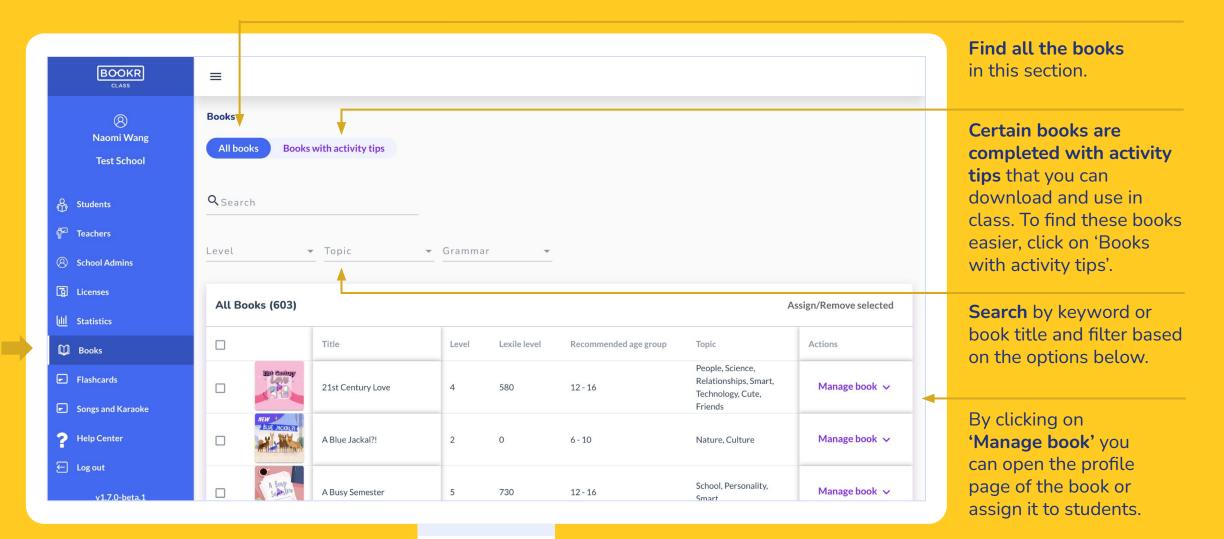

#### Books | Book Details Page

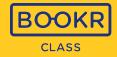

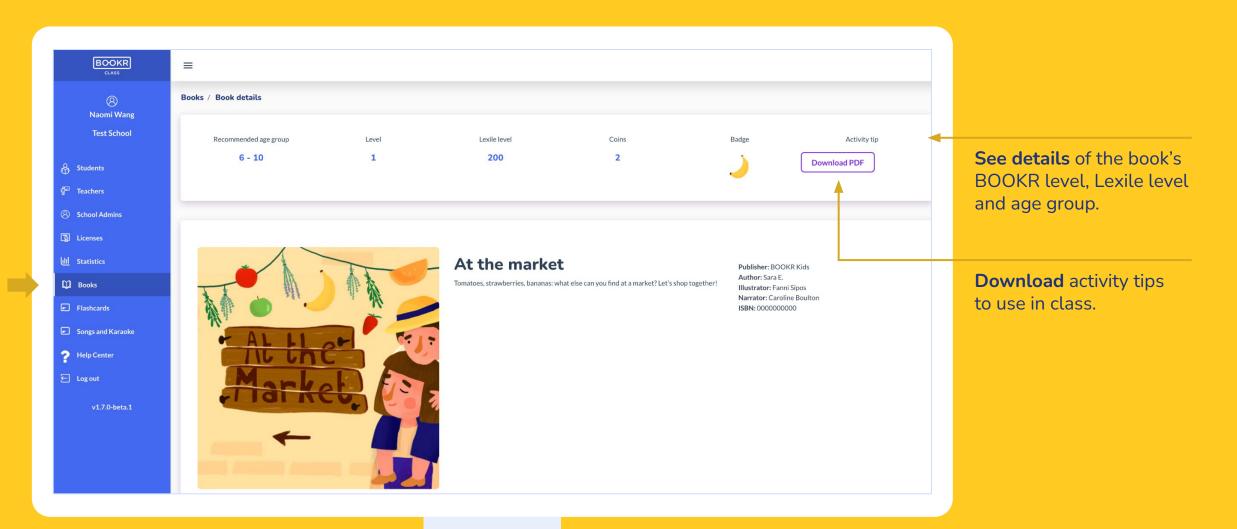

## Books | Book Details Page

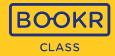

| BOOKR<br>CLASS<br>()<br>Naomi Wang                                                                                      |                                                                                                    |                           |                               |                                                                                                    | Watch the book in a <b>format</b> by clicking he                                            |      |
|----------------------------------------------------------------------------------------------------|----------------------------------------------------------------------------------------------------|---------------------------|-------------------------------|----------------------------------------------------------------------------------------------------|---------------------------------------------------------------------------------------------|------|
| Test School         Image: Students         Image: School Admins         Image: School Admins         Image: Statistics | Watch Preview     Open in Application       Genre:     Topic:       conversation     People       Shopping     Food and drint | Grammar:                  | Accent:<br>British (standard) | CEFR Level:<br>pre-A1                                                                                            | By clicking here, you<br>can open the whole<br><b>interactive</b> book direc<br>in the app. | ctly |
| Dooks                                                                                                    |                                                                                                    |                           |                               |                                                                                                    | See more details here                                                                       | e.   |
| Flashcards                                                                                                    | Related Flashcards (1)                                                                                                    |                           | Assign                        | Tags:                                                                                                    |                                                                                             |      |
| Songs and Karaoke                                                                                                    |                                                                                                    |                           | Action                        | vocabulary, listening, labelling, numbers, fruits, greetings, vegetables, money, market, buy, price, grouping by |                                                                                             |      |
| <ul> <li>Help Center</li> <li>Log out</li> </ul>                                                                        | Fruits and Veget                                                                                                    | ables                     | Assign                        | colours                                                                                                    |                                                                                             |      |
| v1.7.0-beta.1                                                                                                    |                                                                                                    |                           |                               |                                                                                                    |                                                                                             |      |
|                                                                                                    | Number of times assigned 2071                                                                                                 | Number of times read 2558 |                               |                                                                                                    |                                                                                             |      |
|                                                                                                    |                                                                                                    |                           |                               |                                                                                                    |                                                                                             |      |

#### Books | Manage Books

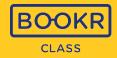

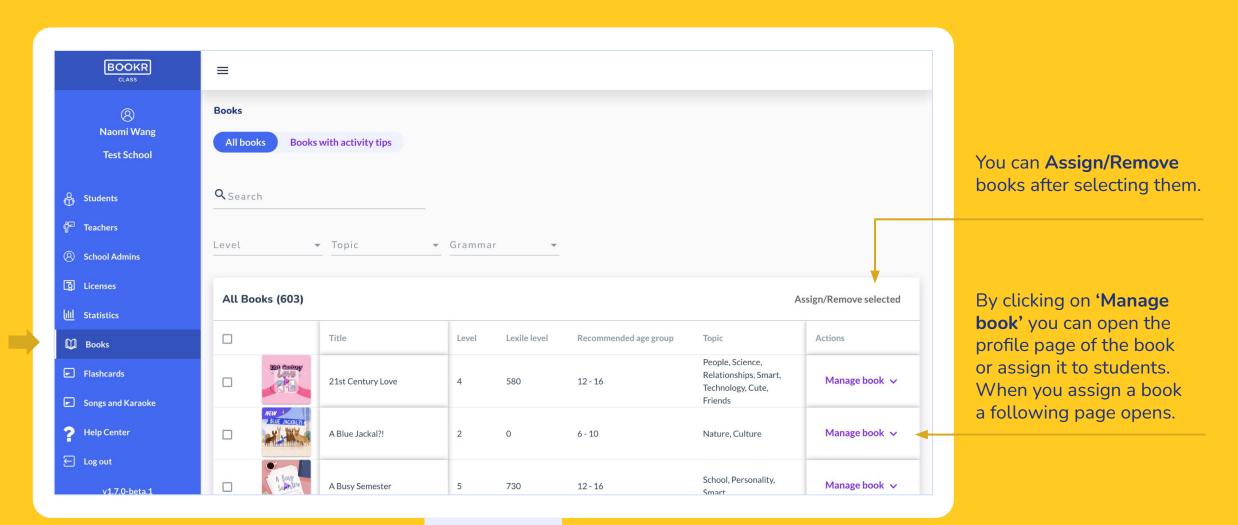

### Books | Assign Books

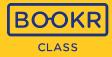

| Assign          | to student         |                  |       |              |                      |                      |                  |
|-----------------|--------------------|------------------|-------|--------------|----------------------|----------------------|------------------|
| <b>Q</b> Search | for students       |                  |       |              |                      |                      |                  |
| Class           | Level              |                  |       |              |                      |                      |                  |
| 1/a             | Level              | License status 👻 |       |              |                      | +                    |                  |
| All Stu         | idents (149)       |                  |       |              |                      | Manage selected 🗸    |                  |
|                 | Name               | Class            | Level | Lexile level | Licence status       | Assign Selected<br>E | n/Revoke selecte |
|                 | Julie Andrews      | 4/a              | 2     | 227          | Active               | Revoke Selected      | :tions           |
|                 | Jennifer Daylight  | 4/a              |       | 512          | Active               | 08-31-2021           | Manage book 🗸    |
|                 | Catherine Delavere | 4/a              |       |              | Active               | 08-31-2021           | Manage book 🗸    |
|                 | Augustine Heralds  | 4/a              |       | 230          | Active               | 08-31-2021           | Manage book 🗸    |
|                 | Brigitta Karakó    | 4/a              | 1     |              | Active               | 08-31-2021           |                  |
|                 | béla huszar        | 4/a              | 1     |              | Active               | 08-31-2021           | Manage book 🗸    |
|                 |                    |                  |       |              | Items per page: 10 💌 | 1-6 of 6   < < > >   |                  |

Use the search bar or filters to select the students you'd like to assign the book to, and click 'Assign' or 'Remove'.

The students will be notified about the assignment in the app and these books will appear in their 'My Books' section as well.

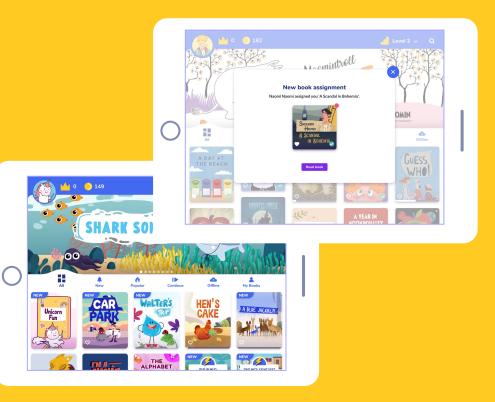

## Teacher's Dashboard | Flashcards

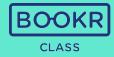

details page of the

flashcard set.

| BOOKR                            | ≡                                            |                    |                                                       |       |                               |                |                          | Find all the Flashcards     |
|----------------------------------|----------------------------------------------|--------------------|-------------------------------------------------------|-------|-------------------------------|----------------|--------------------------|-----------------------------|
| (2)<br>Naomi Wang<br>Test School | Flashca                                      | ards               |                                                       |       |                               |                |                          | in this section.            |
| rest school                      | <b>Q</b> Sea                                 | rch for flashcards | -                                                     |       |                               |                |                          |                             |
| Students                         |                                              |                    |                                                       |       |                               |                |                          | As with the books you       |
| 🚰 Teachers                       | Level                                        |                    |                                                       |       | can <b>search</b> by keywords |                |                          |                             |
| School Admins                    | and titles.                                  |                    |                                                       |       |                               |                |                          |                             |
| Dicenses                         |                                              | lashcards (100)    |                                                       |       |                               |                | Assign/Remove selected   |                             |
| UII Statistics                   |                                              |                    |                                                       |       |                               | r              | Assign/ Kentuve selected |                             |
| Dooks                            |                                              |                    | Title                                                 | Level | Coins                         | Print material | Actions                  | Click <b>'Download PDF'</b> |
| Flashcards                       |                                              | A CAPE DAY         | A Car's Day                                           | 3     | 5                             |                | Manage flashcard 🗸       | and a printable version     |
| Songs and Karaoke                |                                              | NEW                |                                                       |       |                               |                |                          | of the flashcards will      |
| ? Help Center                    |                                              | A FROOS LIFE       | A Frog's Life                                         | 2     | 3                             |                | Manage flashcard 🗸       | load in a new window.       |
| ← Log out                        |                                              |                    |                                                       |       |                               |                |                          | Print the flashcards to     |
| v1.7.0-beta.1                    |                                              | ALLA BOUT          | All About Your Body                                   | 2     | 2                             | Download PD    | F Manage flashcard ∨     | use offline in class.       |
|                                  |                                              | ADDIES             | Animals Around Us                                     | 2     | 2                             | Download PD    | F Manage flashcard 🗸 🚽   |                             |
|                                  | Are You Free on Friday? 3 3 Manage flashcard | Manage flashcard 🗸 | Click <b>'Manage Flashcard'</b><br>and assign them to |       |                               |                |                          |                             |
|                                  |                                              |                    |                                                       |       |                               |                |                          | students or visit the       |

## Teacher's Dashboard Functions | Songs & Karaoke

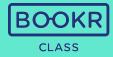

|     | BOOKR                    |                                                   |                          |                                                                                |  |       |                       |       |               |                                                |                                                |  |
|-----|--------------------------|---------------------------------------------------|--------------------------|--------------------------------------------------------------------------------|--|-------|-----------------------|-------|---------------|------------------------------------------------|------------------------------------------------|--|
|     |                          | =                                                 |                          |                                                                                |  |       |                       |       |               |                                                | ind all the songs and                          |  |
|     | (2)<br>Naomi Wang        | Songs a                                           | and Karaoke              |                                                                                |  |       |                       |       |               | <b>their karaoke versions</b> in this section. |                                                |  |
|     | Test School              | <b>Q</b> <sub>Sea</sub>                           | rch for songs and Karaok | <e< th=""><th></th><th></th><th></th><th></th><th></th><th></th><th></th></e<> |  |       |                       |       |               |                                                |                                                |  |
| රි  | Students                 |                                                   |                          | <b>A</b>                                                                       |  |       |                       |       |               |                                                |                                                |  |
| Г   | Teachers                 | Level                                             |                          |                                                                                |  |       |                       |       |               |                                                |                                                |  |
| 8   | School Admins            | Level                                             |                          |                                                                                |  |       | As with the books you |       |               |                                                |                                                |  |
| Ę   | Licenses                 | All songs and Karaoke (36) Assign/Remove selecter |                          |                                                                                |  |       |                       |       |               |                                                | an <b>search</b> by keywords                   |  |
| Ull | Statistics               |                                                   |                          |                                                                                |  |       |                       |       | a             | and titles.                                    |                                                |  |
| Q   | Books                    |                                                   | _                        | Title                                                                          |  | Level | Genre                 | Coins | Actions       |                                                |                                                |  |
|     | ) Flashcards             |                                                   | Baa, Baa,<br>Black Sheep | Baa Baa Black Sheep                                                            |  | 2     | song                  | 3     | Manage Song 🗸 |                                                |                                                |  |
|     | ] Songs and Karaoke      |                                                   | BINC0                    |                                                                                |  |       |                       |       |               |                                                |                                                |  |
| 1.0 | Help Center              |                                                   |                          | Bingo                                                                          |  | 3     | song                  | 5     | Manage Song 🗸 | C                                              | Click 'Manage Song' and                        |  |
| Ð   | Log out<br>v1.7.0-beta.1 |                                                   | and and a                | Bingo karaoke                                                                  |  | 3     | song                  | 5     | Manage Song 🗸 |                                                | assign them to students<br>or visit the song's |  |
|     |                          |                                                   | COLORS                   | Colors                                                                         |  | 1     | song                  | 2     | Manage Song 🗸 |                                                | letails page.                                  |  |
|     |                          |                                                   | COUNT<br>TO TENI         | Count to ten!                                                                  |  | 1     | song                  | 1     | Manage Song 🗸 |                                                |                                                |  |

## Teacher's Dashboard Functions | My Profile

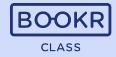

| BOOKR<br>class                                                        | ≡<br>My Profile                                                                                               | <b>Edit your details</b> by clicking on your name.           |
|-----------------------------------------------------------------------|----------------------------------------------------------------------------------------------------|--------------------------------------------------------------|
| Naomi Wang<br>Test School                                             | Naomi Wang     Delete Profile       Profile     Change password                                               |                                                              |
| <ul> <li>장tudents</li> <li>Teachers</li> <li>School Admins</li> </ul> | First name Naomi Current password                                                                             | Update your <b>password.</b>                                 |
| School Admins                                                         | Last name<br>Wang<br>Email<br>juliannaborzsei@yahoo.com                                                       | Assign yourself to<br>classes to join with your<br>students. |
| Flashcards Songs and Karaoke Help Center                              | Classes involved (1)                                                                                          |                                                              |
| <ul> <li>Log out</li> <li>v1.7.0-beta.1</li> </ul>                    | Classes 1/a 🗞 Classes                                                                                         | Manage your licence<br>the same way as<br>explained before.  |
|                                                                       | License           Status         Start date         Expiry date         Remove license         Extend license | When you are done,<br>remember to click                      |
|                                                                       |                                                                                                    | <b>'Save Changes'</b> in the bottom right corner.            |

#### Teacher's Dashboard Functions | Help Center

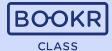

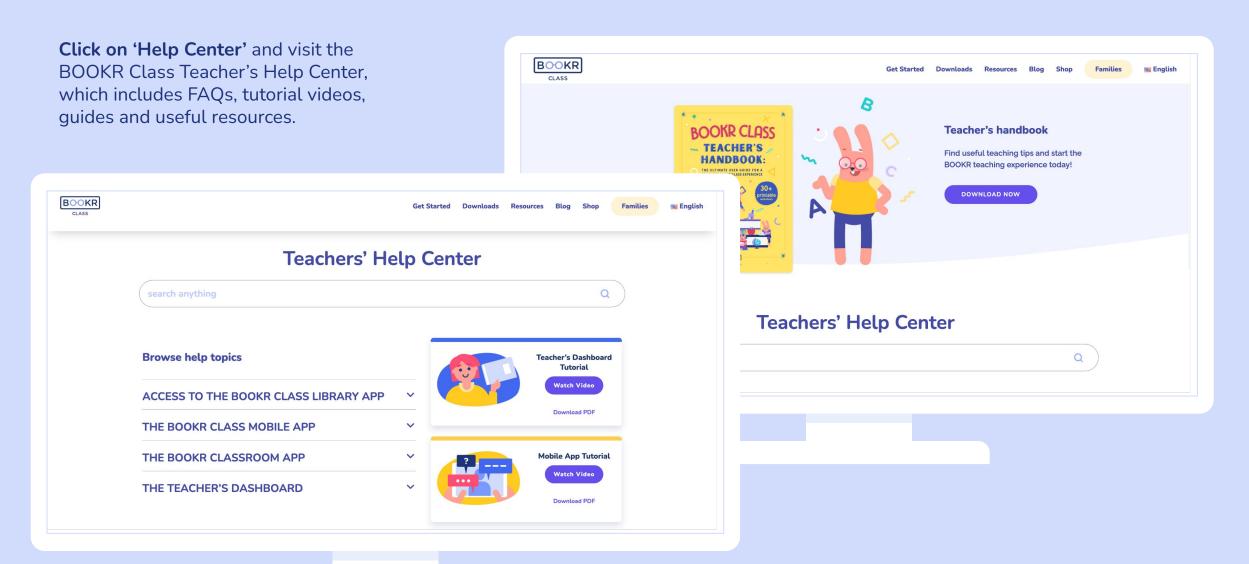

#### Teacher's Dashboard Functions | Logout

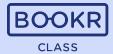

 $\equiv$ My Profile Naomi Wang Naomi Wang **Test School** Profile **Change password** Students P Teachers Naomi Current password School Admins Last name Ø Licenses Wang New password Ull Statistics Email juliannaborzsei@yahoo.com D Books Flashcards Songs and Karaoke Classes involved (1) 🥐 Help Center ← Log out 1/a 🙁 Classes v1.7.0-beta.1 License Status Start date Expiry date **Remove license** Extend license 04 1.1 2024 14 1.1 0000

Click on **'Log out'** to sign out of the Teacher's Dashboard.

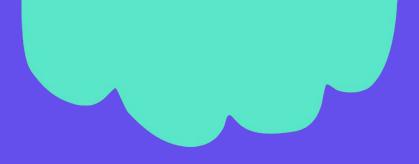

If you have any questions or technical problems, get in touch with us via **support@bookrclass.com.** 

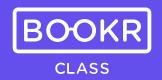